## Rádi vám vždy pomůžeme

www.philips.com/support Zregistrujte svůj výrobek a získejte podporu na adrese

Otázky? Kontaktujte společnost Philips

HTB5150D

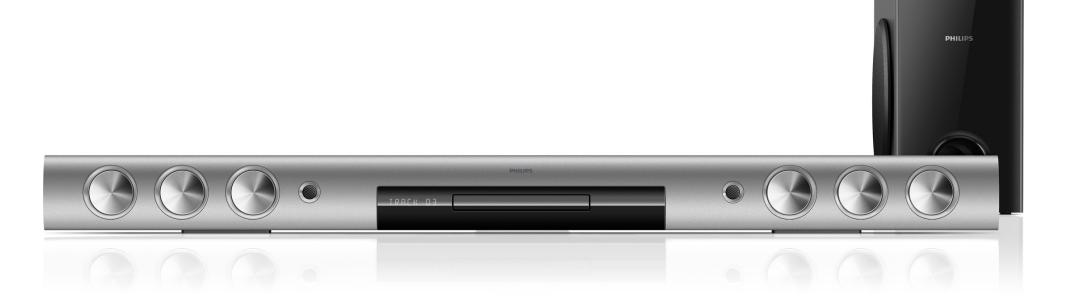

# Příručka pro uživatele

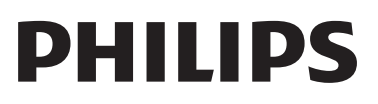

## Obsah

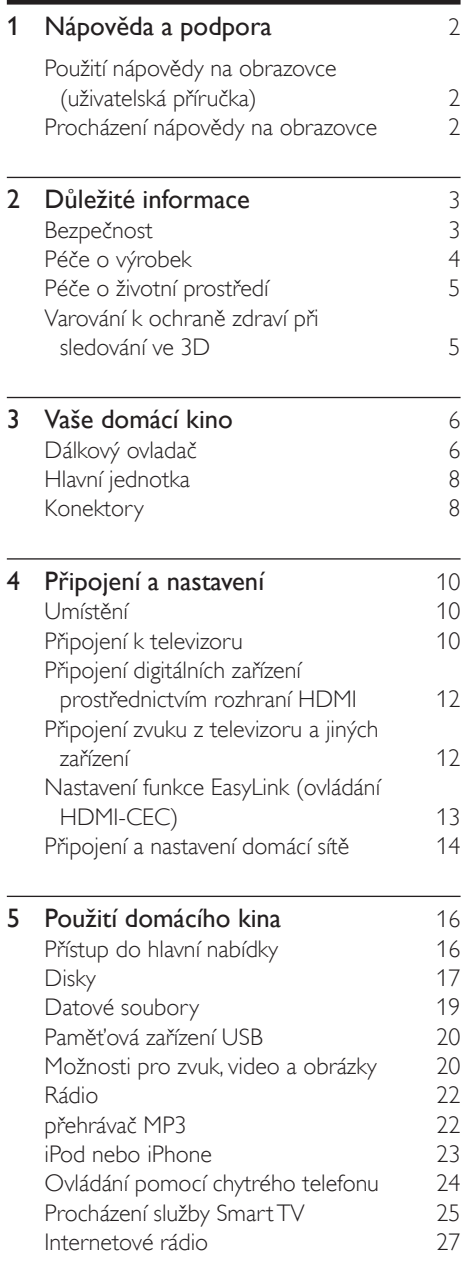

#### [Procházení počítače prostřednictvím](#page-28-0)

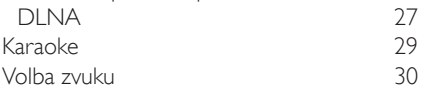

#### **6 [Změna nastavení](#page-32-0)** 31<br>Nastavení jazyka 31 31 [Nastavení jazyka](#page-32-0) [Nastavení obrazu a videa](#page-33-0) 32<br>Nastavení zvuku [Nastavení zvuku](#page-33-0) [Nastavení rodičovského zámku](#page-33-0) 32<br>Nastavení displeje 33 [Nastavení displeje](#page-34-0) 33 [Nastavení úspory energie](#page-34-0) [Nastavení reproduktoru](#page-34-0) 33 [Obnovení výchozích nastavení](#page-34-0) 33 7 [Aktualizace softwaru](#page-35-0) 34 [Ověření verze softwaru](#page-35-0) 34 [Aktualizace softwaru prostřednictvím](#page-35-0)  [rozhraní USB](#page-35-0) 34 [Aktualizace softwaru z](#page-36-0) internetu 35<br>Aktualizace nápovědy na obrazovce 35 [Aktualizace nápovědy na obrazovce](#page-36-0) 8 [Specifikace výrobku](#page-37-0) 36 9 [Řešení problémů](#page-41-0)  $40$ 10 [Oznámení](#page-44-0) <sup>43</sup> [Copyright](#page-44-0) 43 Software s [otevřeným zdrojovým kódem](#page-45-0) 44 RMVB – [souhlas koncového uživatele](#page-45-0)  [\(pouze pro Asijskopacifickou oblast](#page-45-0)  [a Čínu\)](#page-45-0) 44 [Prohlášení o](#page-45-0) shodě 44 [Ochranné známky](#page-45-0) 44

- 11 [Kód jazyka](#page-47-0) 46
	-
- 12 [Rejstřík](#page-48-0) <sup>47</sup>

## <span id="page-3-2"></span><span id="page-3-0"></span>1 Nápověda a podpora

Společnost Philips poskytuje rozsáhlou online podporu. Navštivte naše webové stránky na adrese www.philips.com/support a můžete:

- stáhnout celou uživatelskou příručku
- vytisknout stručný návod k rychlému použití
- shlédnout výukové video programy (jsou k dispozici pouze pro vybrané modely)
- nalézt odpovědi na nejčastějších dotazy (FAQ)
- odeslat nám e-mail s dotazem
- chatovat s jedním z našich zástupců podpory.

Postupujte podle pokynů na této webové stránce, vyberte jazyk a zadejte příslušné číslo modelu výrobku.

Můžete také požádat o pomoc kontaktováním zákaznické podpory společnosti Philips ve své zemi. Předtím, než se obrátíte na společnost Philips, si poznamenejte model a sériové číslo výrobku. Tyto informace naleznete na zadní nebo spodní straně výrobku.

### Použití nápovědy na obrazovce (uživatelská příručka)

Kvůli snadnému přístupu je nápověda na obrazovce (uživatelská příručka) uložena v domácím kině.

Nápověda obsahuje dva panely.

- Levý panel obsahuje dvě záložky Obsah a Rejstřík. Procházením záložek Obsah nebo Rejstřík můžete vybrat požadované téma. K zobrazení záložky Obsah slouží následující označení:
	- : Stisknutím tlačítka OK rozbalíte vedlejší témata.
- : Stisknutím tlačítka OK sbalíte vedlejší témata nebo stisknutím tlačítka Navigační tlačítka (nahoru/dolů) vyberete téma.
- Chcete-li přeskočit mezi levým a pravým panelem, stiskněte tlačítko Navigační tlačítka (vlevo/vpravo).
- Na pravém panelu se zobrazuje obsah vybraného tématu. Chcete-li zobrazit další nápovědu k obsahu, přejděte po stránce dolů a zobrazte si Související témata.

K [výběru a procházení nápovědy na obrazovce](#page-3-1)  [použijte dálkový ovladač domácího kina](#page-3-1) (viz 'Procházení nápovědy na obrazovce' na straně [2](#page-3-1)).

### <span id="page-3-1"></span>Procházení nápovědy na obrazovce

Stisknutím tlačítka na dálkovém ovladači můžete použít nápovědu na obrazovce.

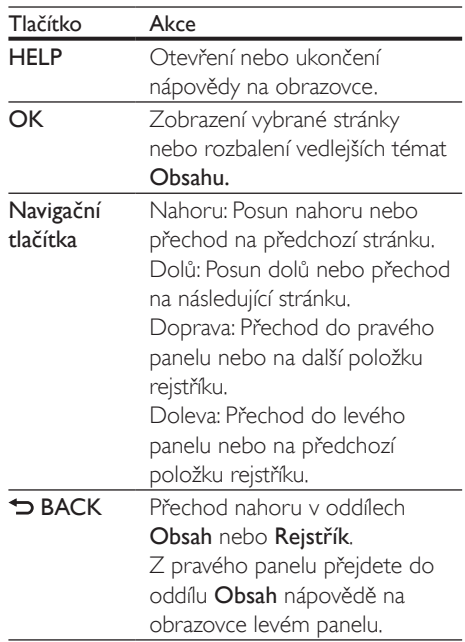

<span id="page-4-0"></span>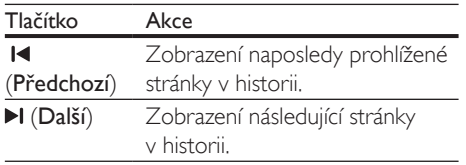

## 2 Důležité informace

Před použitím výrobku si pečlivě přečtěte všechny pokyny a ujistěte se, že jim rozumíte. Pokud v důsledku neuposlechnutí těchto pokynů dojde k poškození přístroje, záruka na přístroj zanikne.

## Bezpečnost

#### Nebezpečí požáru nebo úrazu elektrickým proudem!

- Výrobek ani jeho příslušenství nikdy nevystavuje dešti ani jinému působení vody. Do blízkosti výrobku nikdy neumísťujte nádoby s vodou, například vázy. Pokud se tekutiny rozlijí na výrobek nebo do něj, ihned jej odpojte od síťové zásuvky. Obraťte se na středisko péče o zákazníky společnosti Philips a nechte výrobek před dalším užíváním zkontrolovat.
- Nikdy neumisťujte výrobek ani jeho příslušenství do blízkosti otevřeného ohně nebo jiných zdrojů tepla ani na přímé sluneční světlo.
- Nikdy nevkládejte žádné předměty do ventilačních nebo jiných otvorů na výrobku.
- Pokud je jako odpojovací zařízení použito síťové napájení nebo sdružovač, mělo by být odpojovací zařízení připraveno k použití.
- Baterie (sada akumulátorů nebo nainstalované baterie) by neměly být vystavovány nadměrnému teplu, jako např. slunečnímu svitu, ohni a podobně.
- Před bouřkou odpojte výrobek od síťové zásuvky.
- Při odpojování napájecího kabelu vždy tahejte za zástrčku, nikdy za kabel.

#### <span id="page-5-0"></span>Nebezpečí zkratu nebo požáru!

Před připojením výrobku k síťové zásuvce ověřte, že její napětí se shoduje s údajem na zadní nebo spodní straně výrobku. Výrobek nikdy nepřipojujte k síťové zásuvce s jiným napětím.

#### Nebezpečí zranění nebo poškození domácího kina!

- Pro výrobky, které lze připevnit na stěnu, používejte pouze dodaný držák na stěnu. Držák připevněte na stěnu, která udrží celkovou hmotnost výrobku a držáku na stěnu. Společnost Koninklijke Philips Electronics N.V. nenese žádnou odpovědnost za nesprávnou montáž na zeď, která bude příčinou nehody nebo zranění.
- Pro reproduktory se stojany použijte pouze dodané stojany. Stojany pevně připevněte k reproduktorům. Smontované stojany umístěte na hladký, rovný povrch, který udrží celkovou hmotnost reproduktoru a stojanu.
- Nepokládejte výrobek ani žádné jiné předměty na síťové šňůry nebo na jiné elektrické zařízení.
- Při převozu výrobku při teplotě nižší než 5 °C jej před připojením k síťové zásuvce rozbalte a počkejte, dokud se jeho teplota nevyrovná teplotě v místnosti.
- Po otevření hrozí ozáření viditelným i neviditelným laserovým paprskem. Nevystavujte se ozáření.
- Nedotýkejte se optiky uvnitř podavače disku.
- Části výrobku mohou být vyrobeny ze skla. Zacházejte s ním opatrně, předejdete tak zranění nebo poškození.

#### Nebezpečí přehřátí!

• Nikdy výrobek neumisťujte do uzavřených prostorů. Po všech stranách výrobku ponechejte vždy volný prostor nejméně 10 cm (z důvodu zajištění proudění vzduchu). Zajistěte, aby nedošlo k zakrytí ventilačních otvorů na výrobku závěsy nebo jinými předměty.

#### Nebezpečí kontaminace!

- Nekombinujte různé baterie (staré a nové nebo uhlíkové a alkalické apod.).
- V případě nesprávného vložení baterií hrozí nebezpečí výbuchu. Baterii vyměňte pouze za stejný nebo ekvivalentní typ.
- Pokud jsou baterie vybité nebo pokud nebudete dálkový ovladač delší dobu používat, vyjměte je.
- Baterie obsahují chemikálie, proto by se měly likvidovat odpovídajícím způsobem.

#### Nebezpečí spolknutí baterií!

- Výrobek či dálkový ovladač může obsahovat knoflíkovou baterii, která by mohla být spolknuta. Uchovávejte baterii vždy mimo dosah malých dětí! V případě spolknutí může baterie způsobit vážné zranění nebo smrt. Během dvou hodin od okamžiku spolknutí může dojít k vážným vnitřním popáleninám.
- Pokud máte podezření, že baterie byla spolknuta nebo umístěna do jakékoli části těla, okamžitě vyhledejte lékařskou pomoc.
- Při výměně baterií vždy udržujte veškeré nové i použité baterie mimo dosah dětí. Po výměně baterie zkontrolujte, zda je přihrádka na baterie bezpečně uzavřena.
- V případě, že není možné přihrádku na baterie bezpečně uzavřít, přestaňte výrobek používat. Udržujte výrobek mimo dosah dětí a obraťte se na výrobce.

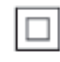

Toto je přístroj CLASS II s dvojitou izolací a bez ochranného zemnění.

## Péče o výrobek

- Do podavače disku nevkládejte jiné předměty než disky.
- Do podavače disků nevkládejte zkroucené či poškrábané disky.
- <span id="page-6-0"></span>• Pokud produkt po delší dobu nepoužíváte, vyjměte disky z podavače disků.
- K čištění výrobku používejte pouze utěrku z mikrovláken.

## <span id="page-6-2"></span>Péče o životní prostředí

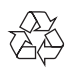

Výrobek je navržen a vyroben z vysoce kvalitního materiálu a součástí, které lze recyklovat a znovu používat.

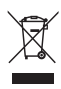

Pokud je výrobek označen tímto symbolem přeškrtnutého kontejneru, znamená to, že podléhá směrnici EU 2002/96/ES. Zjistěte si informace o místním systému sběru tříděného odpadu elektrických a elektronických výrobků. Postupujte podle místních nařízení a nelikvidujte staré výrobky spolu s běžným komunálním odpadem.

Správnou likvidací starého výrobku pomůžete předejít možným negativním dopadům na životní prostředí a zdraví lidí.

 $\chi$ 

Výrobek obsahuje baterie podléhající směrnici EU 2006/66/ES, které nelze odkládat do běžného komunálního odpadu. Informujte se o místních pravidlech sběru tříděného odpadu baterií, protože správnou likvidací starého výrobku pomůžete předejít možným negativním dopadům na životní prostředí a zdraví lidí.

## <span id="page-6-1"></span>Varování k ochraně zdraví při sledování ve 3D

Pokud se ve vaší rodině vyskytla epilepsie nebo záchvaty v důsledku fotosenzitivity, obraťte se na lékaře, než se vystavíte působení zdrojů zábleskového světla, rychlých sekvencí obrazů nebo sledování ve 3D. Za účelem předcházení nevolnosti, jako jsou

závratě, bolesti hlavy nebo dezorientace doporučujeme nesledovat obraz ve 3D po delší dobu. Pokud byste měli jakékoli nepříjemné pocity, přestaňte 3D sledovat a nevěnujte se ihned poté žádné potenciálně nebezpečné činnosti (například řízení auta), dokud vaše příznaky nezmizí. Pokud příznaky přetrvávají, nezačínejte znovu sledovat 3D, dokud se neporadíte s lékařem.

Rodiče by měli dohlížet na své děti, které sledují 3D, a ujistit se, že se u dětí neprojevuje žádný z výše uvedených příznaků nevolnosti. Sledování ve 3D se nedoporučuje pro děti do šesti let věku, protože jejich zrakový systém ještě není plně vyvinutý.

## <span id="page-7-0"></span>3 Vaše domácí kino

Gratulujeme k nákupu a vítáme vás mezi uživateli výrobků společnosti Philips! Chceteli využívat všech výhod podpory nabízené společností Philips (např. upozornění na aktualizace softwaru výrobku), zaregistrujte svůj výrobek na webu www.philips.com/welcome.

## <span id="page-7-1"></span>Dálkový ovladač

V této části je uveden přehled dálkového ovladače.

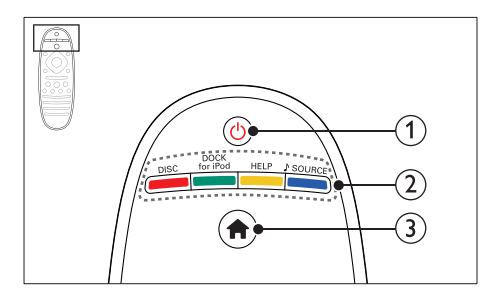

#### $(1)$   $\circ$  (Pohotovostní režim – zapnuto)

- Zapnutí domácího kina nebo přepnutí do pohotovostního režimu.
- Pokud je aktivována funkce EasyLink, lze stisknutím a podržením po dobu nejméně tří sekund přepnout všechna připojená zařízení kompatibilní se standardem rozhraní HDMI CEC do pohotovostního režimu.

#### (2) Tlačítka zdroje / Barevná tlačítka

- Barevná tlačítka: Výběr úloh nebo možností pro disky Blu-ray nebo služby Smart TV.
- DISC: Přepne na zdroj disku.
- DOCK for iPod: Přepnutí na dock Philips pro zařízení iPod nebo iPhone.
- HELP: Přístup k nápovědě na obrazovce.
- SOURCE: Výběr zdroje vstupu zvuku nebo zdroje rádia.

#### $\left(3\right)$   $\bigoplus$  (Domů)

Přístup do nabídky Domů.

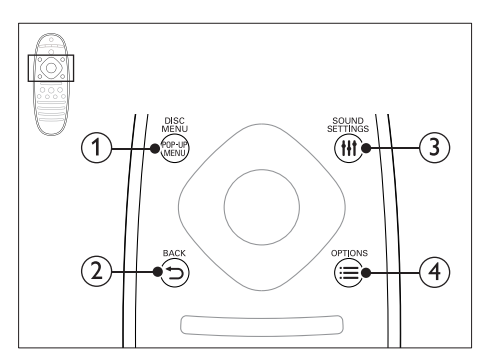

#### (1) POP-UP MENU/DISC MENU

Otevření nebo ukončení nabídky disku při přehrávání disku.

#### $(2)$   $\rightarrow$  BACK

- Návrat na předchozí obrazovku nabídky.
- V režimu radiopřijímače lze stisknutím a podržením smazat předvolbu rádiové stanice.

#### (3) HI SOUND SETTINGS

Otevření nebo zavření nastavení zvuku.

#### $\widehat{A} \equiv \overline{OPT}$ IONS

- Přístup k dalším možnostem přehrávání při přehrávání z disku nebo paměťového zařízení USB.
- V režimu radiopřijímače nastavení rádiové stanice.

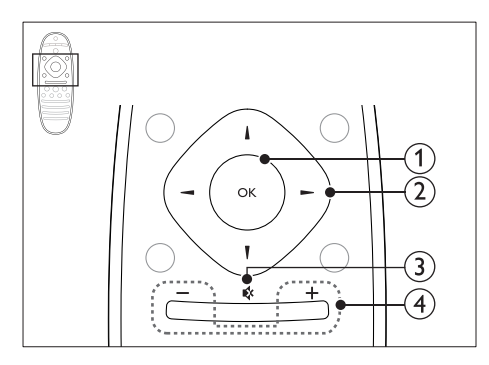

#### $(1)$  OK

Potvrzení zadání nebo výběru.

- (2) Navigační tlačítka
	- Procházení nabídkami.
	- V režimu radiopřijímače lze stisknutím tlačítka doleva nebo doprava spustit automatické vyhledávání.
	- V režimu radiopřijímače lze stisknutím nahoru nebo dolů naladit rádiovou frekvenci.
	- Stisknutím tlačítka doleva během nastavování sítě a hesla odstraníte znak.

#### $\Omega$  is (Ztlumit)

Úplné ztlumení nebo obnovení zvuku.

#### $(4)$  +/- (Hlasitost)

Zvýšení nebo snížení hlasitosti.

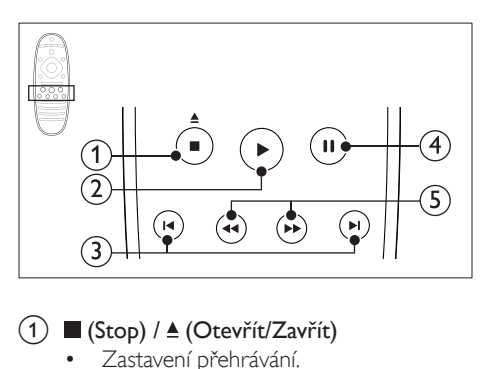

#### $\bigcap$   $\blacksquare$  (Stop) /  $\triangleq$  (Otevřít/Zavřít)

- Zastavení přehrávání.
- Stisknutím a podržením tlačítka na 3 sekundy otevřete nebo zavřete podavač disku.

#### $(2)$   $\blacktriangleright$  (Přehrávání)

Spuštění nebo obnovení přehrávání.

#### $(3)$   $\blacksquare$  /  $\blacksquare$  (Předchozí/Následující)

- Přechod na předchozí nebo následující stopu, kapitolu nebo soubor.
- V režimu radiopřijímače výběr předvolby rádiové stanice.

#### $\overline{4}$  II (Pozastavit)

Pozastavení přehrávání.

#### $(5)$  44 /  $\blacktriangleright$  (Rychlý posun vzad/Rychlý posun vpřed)

Vyhledávání vzad nebo vpřed. Rychlost vyhledávání změňte opakovaným stisknutím tlačítka.

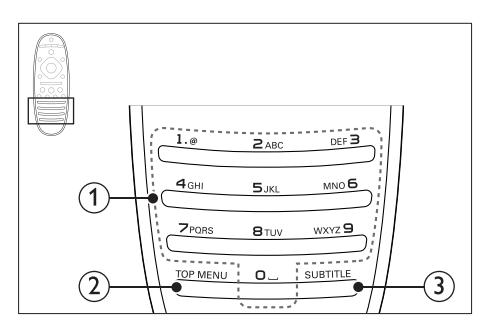

#### a Alfanumerická tlačítka

- Zadávání čísel nebo písmen (podobně jako při psaní zpráv SMS).
- V režimu radiopřijímače výběr předvolby rádiové stanice.

#### $(2)$  TOP MENU

Přístup k hlavní nabídce video disku.

#### (3) SUBTITLE

Výběr jazyka titulků pro obraz.

## <span id="page-9-1"></span><span id="page-9-0"></span>Hlavní jednotka

V této části je uveden přehled hlavní jednotky.

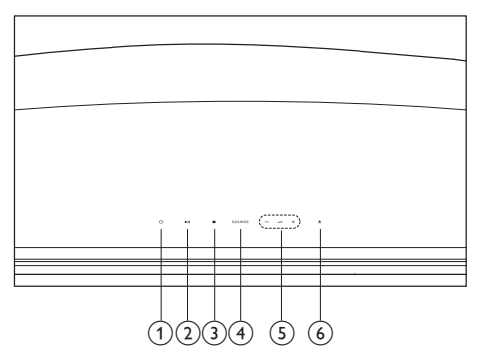

 $(1)$   $\circ$  (Pohotovostní režim – zapnuto) Zapnutí domácího kina nebo přepnutí do pohotovostního režimu.

#### $(2)$  **DII** (Přehrát/Pozastavit)

Spuštění, pozastavení nebo obnovení přehrávání.

#### $\left(3\right)$   $\blacksquare$  (Stop)

- Zastavení přehrávání.
- V režimu radiopřijímače lze stisknutím a podržením smazat předvolbu rádiové stanice.

#### (4) SOURCE

Výběr zdroje zvuku nebo obrazu pro domácí kino.

 $(5)$   $\angle$  +/-

Zvýšení nebo snížení hlasitosti.

#### $(6)$   $\triangle$  (Otevřít/Zavřít)

Otevření nebo zavření podavače disku.

## <span id="page-9-2"></span>Konektory

V této části je uveden přehled konektorů, které jsou k dispozici v domácím kině.

#### Levý zadní

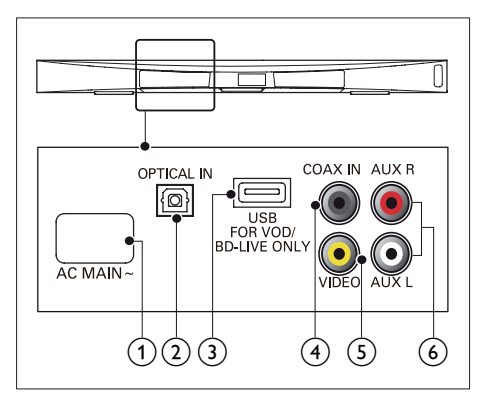

#### $(1)$  AC MAINS~

Připojení k napájení.

#### (2) OPTICAL IN

Připojení k optickému výstupu zvuku na televizoru nebo digitálním zařízení.

#### (3) USB FOR VOD/BD-LIVE ONLY (VOD není k dispozici v Číně)

- Slot pro paměťové zařízení USB umožňující online půjčování videí (není k dispozici v Číně).
- Slot pro paměťové zařízení USB umožňující přístup ke službě BD-Live.

#### $(4)$  COAX IN

Připojení ke koaxiálnímu výstupu zvuku na televizoru nebo digitálním zařízení.

#### $(5)$  VIDEO

Připojení ke vstupu kompozitního videa na televizoru.

#### $6$  AUX

Připojení k analogovému výstupu zvuku na televizoru nebo analogovém zařízení.

#### Pravý zadní

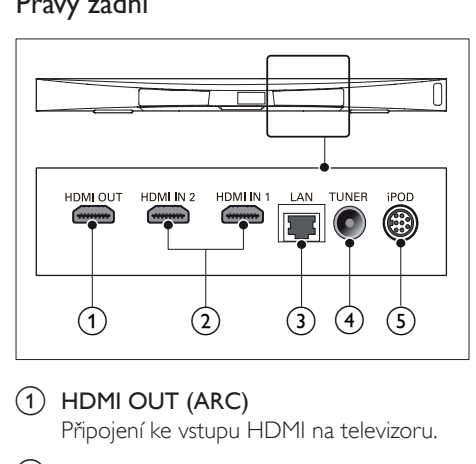

#### $(1)$  HDMI OUT (ARC)

Připojení ke vstupu HDMI na televizoru.

#### $(2)$  HDMI IN1 / HDMI IN2

Slouží k připojení k výstupu HDMI digitálního zařízení.

#### $(3)$  LAN

Připojení ke vstupu LAN na širokopásmovém modemu nebo směrovači.

#### **4** TUNER

Vstup signálu z antény, kabelové televize nebo satelitu.

#### e DOCK for iPod

Připojení k docku Philips pro zařízení iPod nebo iPhone. (Model: Philips DCK306x, u některých modelů se prodává samostatně)

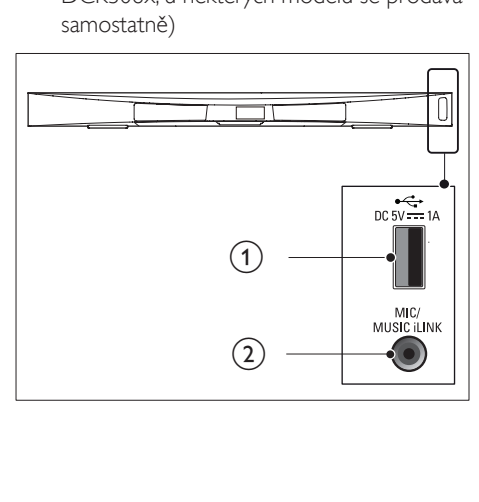

#### $(1) \leftarrow (USB)$

Vstup pro zvuk, video nebo obrázky z paměťového zařízení USB.

#### (2) MUSIC iLINK / MIC (MIC je dostupné pouze u vybraných modelů)

- Vstup zvuku z přehrávače MP3 nebo mikrofonu.
- Vstup zvuku z mikrofonu (k dispozici pouze ve zvolených modelech).

#### Konektory subwooferu

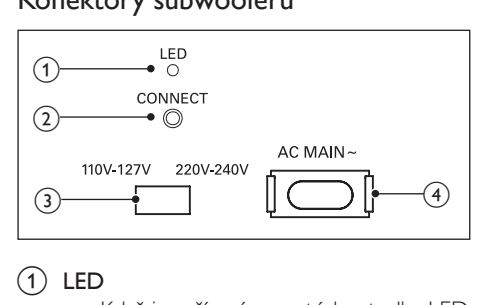

#### $(1)$  LED

- Když je zařízení zapnuté, kontrolka LED svítí.
- Během párování kvůli bezdrátovému připojení mezi domácím kinem a subwooferem kontrolka LED bliká.
- Jakmile se úspěšně naváže bezdrátové připojení, kontrolka LED se znovu rozsvítí.

#### $(2)$  PŘIPOJIT

Stisknutím a podržením vstoupíte do režimu párování pro domácí kino a subwoofer.

c Volič napětí (pouze pro některé regiony) Přepněte ovladač napětí na hodnotu místního napětí.

#### $\overline{A}$  AC MAINS~

Připojení k napájení.

## <span id="page-11-0"></span>4 Připojení a nastavení

Tato část popisuje připojení domácího kina k televizoru a k dalším zařízením a jeho další nastavení.

Informace o základním připojení domácího kina a příslušenství najdete ve stručném návodu k rychlému použití.

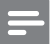

#### Poznámka

- Identifikační údaje a hodnoty napájení najdete na typovém štítku na zadní nebo spodní straně výrobku.
- Před provedením nebo změnou libovolného připojení zkontrolujte, zda jsou všechna zařízení odpojena od síťové zásuvky.

## Umístění

Subwoofer umístěte minimálně metr daleko od přístroje SoundBar a deset centimetrů od stěny. Nejlepších výsledků dosáhnete, pokud subwoofer umístíte podle následujcího obrázku.

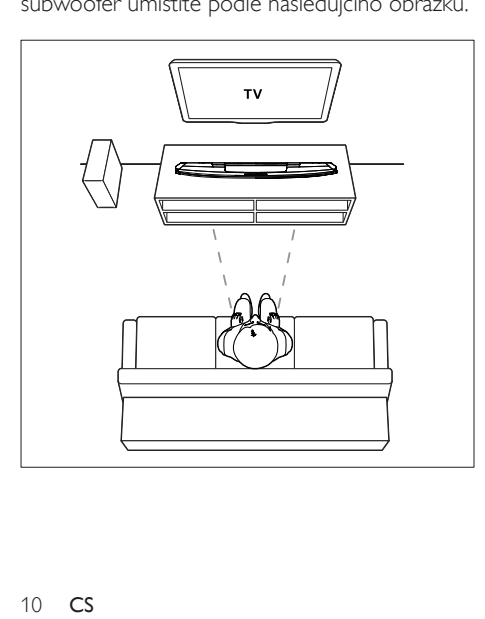

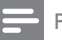

#### Poznámka

• Domácí kino a subwoofer se automaticky spárují, jakmile je zapnete.

## <span id="page-11-2"></span>Připojení k televizoru

Chcete-li sledovat videa, připojte domácí kino k televizoru. Prostřednictvím reproduktorů domácího kina můžete také poslouchat zvuk z televizoru.

Televizor a domácí kino propojte nejkvalitnějším typem připojení, jaké máte k dispozici.

#### <span id="page-11-1"></span>Možnost 1: Připojení k televizoru pomocí rozhraní HDMI (ARC)

#### Video nejvyšší kvality

Vaše domácí kino podporuje rozhraní HDMI verze se standardem ARC (Audio Return Channel). Pokud váš televizor vyhovuje standardu HDMI ARC, můžete si poslechnout zvuk z televizoru prostřednictvím domácího kina, a to pomocí jediného kabelu HDMI.

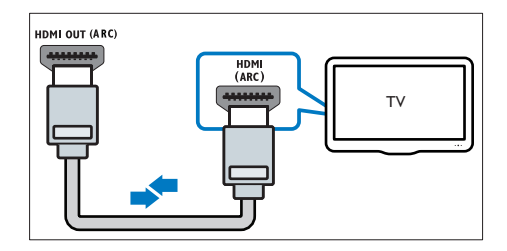

- 1 Kabelem vysokorychlostního rozhraní HDMI propojte výstupní konektor HDMI OUT (ARC) domácího kina s konektorem HDMI ARC televizoru.
	- Konektor HDMI ARC televizoru může být označen jinak. Více informací naleznete v uživatelské příručce k televizoru.
- 2 V televizoru zapněte ovládání HDMI-CEC. Více informací naleznete v uživatelské příručce k televizoru.
- [HDMI-CEC je funkce, která umožňuje](#page-14-1)  [ovládat zařízení, která vyhovují rozhraní](#page-14-1)  [CEC a jsou připojená kabelem HDMI,](#page-14-1)  [jedním dálkovým ovladačem, např.](#page-14-1)  [ovládání hlasitosti pro televizor i domácí](#page-14-1)  [kino.](#page-14-1) (viz 'Nastavení funkce EasyLink (ovládání HDMI-CEC)' na straně [13](#page-14-1))
- 3 [Pokud neslyšíte zvuk z](#page-15-1) televizoru [prostřednictvím domácího kina, nastavte zvuk](#page-15-1)  [ručně.](#page-15-1) (viz 'Nastavení zvuku' na straně [14\)](#page-15-1)

#### <span id="page-12-1"></span>Možnost 2: Připojení k televizoru pomocí standardního rozhraní HDMI

#### Video nejvyšší kvality

Pokud váš televizor nevyhovuje standardu HDMI ARC, propojte domácí kino s televizorem přes standardní připojení HDMI.

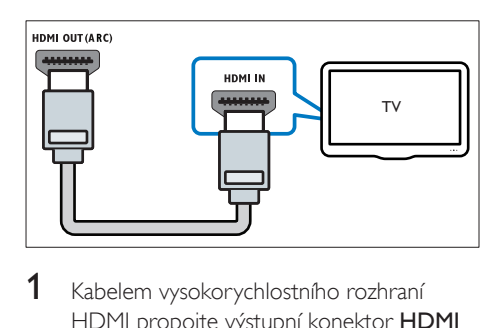

- 1 Kabelem vysokorychlostního rozhraní HDMI propojte výstupní konektor HDMI OUT (ARC) domácího kina s konektorem HDMI televizoru.
- 2 Připoite audiokabel, abyste moli poslouchat zvuk z [televizoru prostřednictvím](#page-13-1)  [domácího kina](#page-13-1) (viz 'Připojení zvuku z televizoru a jiných zařízení' na straně [12](#page-13-1)).
- 3 V televizoru zapněte ovládání HDMI-CEC. Více informací naleznete v uživatelské příručce k televizoru.
	- [HDMI-CEC je funkce, která umožňuje](#page-14-1)  [ovládat zařízení, která vyhovují rozhraní](#page-14-1)  [CEC a jsou připojená kabelem HDMI,](#page-14-1)  [jedním dálkovým ovladačem, např.](#page-14-1)  [ovládání hlasitosti pro televizor i](#page-14-1)  [domácí kino.](#page-14-1) (viz 'Nastavení funkce EasyLink (ovládání HDMI-CEC)' na straně [13](#page-14-1))

4 [Pokud neslyšíte zvuk z](#page-15-1) televizoru [prostřednictvím domácího kina, nastavte zvuk](#page-15-1)  [ručně.](#page-15-1) (viz 'Nastavení zvuku' na straně [14\)](#page-15-1)

#### Poznámka

• Pokud je televizor vybaven konektorem DVI, lze připojení k televizoru uskutečnit pomocí adaptéru HDMI/DVI. Některé funkce však nemusí být dostupné.

#### <span id="page-12-0"></span>Možnost 3: Připojení k televizoru pomocí rozhraní kompozitního videa

#### Video základní kvality

Pokud televizor není vybaven konektory HDMI, použijte kompozitní připojení videa. Rozhraní kompozitního videa nepodporuje video ve vysokém rozlišení.

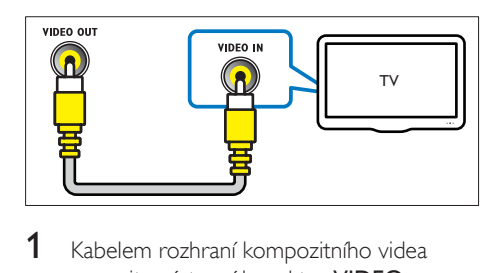

- 1 Kabelem rozhraní kompozitního videa propojte výstupní konektor VIDEO domácího kina s konektorem VIDEO IN televizoru.
	- Konektor rozhraní kompozitního videa může být označen jako AV IN, COMPOSITE nebo BASEBAND.
- 2 Připojte audio kabel, abyste moli [poslouchat zvuk z](#page-13-1) televizoru [prostřednictvím domácího kina](#page-13-1) (viz 'Připojení zvuku z televizoru a jiných zařízení' na straně [12](#page-13-1)).
- 3 Při sledování televizních programů můžete opakovaným stisknutím tlačítka SOURCE domácího kina vybrat správný vstup zvuku.
- 4 Když sledujete videa, přepněte televizor na správný vstup zvuku. Více informací naleznete v uživatelské příručce k televizoru.

### <span id="page-13-2"></span><span id="page-13-0"></span>Připojení digitálních zařízení prostřednictvím rozhraní HDMI

Digitální zařízení, jako je například set-top box, herní konzole nebo kamera, můžete k domácímu kinu připojit prostřednictvím jediného konektoru HDMI. Když jsou zařízení připojena tímto způsobem a přehrává se soubor nebo hra,

- v televizoru se automaticky zobrazí obraz a
- v domácím kině se automaticky přehrává zvuk.
- 1 Pomocí kabelu vysokorychlostního rozhraní HDMI propojte konektor HDMI OUT digitálního zařízení s konektorem HDMI IN 1/2 domácího kina.
- 2 Připojte domácí kino k televizoru prostřednictvím konektoru HDMI OUT (ARC).
	- Pokud televizor nepodporuje rozhraní HDMI CEC, vyberte v něj vhodný vstup videa.
- $3$  Na připojeném zařízení zapněte ovládání HDMI-CEC. Podrobnosti najdete

v uživatelské příručce tohoto zařízení.

- [Pokud neslyšíte zvuk z](#page-15-1) digitálního [zařízení prostřednictvím domácího kina,](#page-15-1)  [nastavte zvuk ručně.](#page-15-1) (viz 'Nastavení zvuku' na straně [14\)](#page-15-1)
- Můžete také opakovaným stisknutím tlačítka SOURCE domácího kina vybrat správný vstup HDMI.

## <span id="page-13-1"></span>Připojení zvuku z televizoru a jiných zařízení

Prostřednictvím reproduktorů domácího kina můžete přehrávat zvuk z televizoru nebo jiných zařízení.

Televizor, domácí kino a ostatní zařízení propojte nejkvalitnějším typem připojení, jaké máte k dispozici.

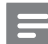

#### Poznámka

• [Máte-li domácí kino propojené s](#page-11-1) televizorem [prostřednictvím připojení HDMI ARC, není nutné](#page-11-1)  [používat zvláštní audiokabel](#page-11-1) (viz 'Možnost 1: Připojení k televizoru pomocí rozhraní HDMI (ARC)' na straně [10](#page-11-1)).

#### Možnost 1: Připojení zvuku pomocí digitálního optického kabelu

#### Zvuk nejvyšší kvality

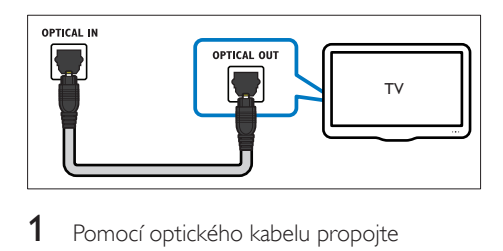

- 1 Pomocí optického kabelu propojte konektor OPTICAL domácího kina s konektorem OPTICAL OUT televizoru nebo jiného zařízení.
	- Digitální koaxiální konektor může být označen jako SPDIF nebo SPDIF OUT.

#### <span id="page-14-0"></span>Možnost 2: Připojení zvuku pomocí digitálního koaxiálního kabelu

#### Zvuk dobré kvality

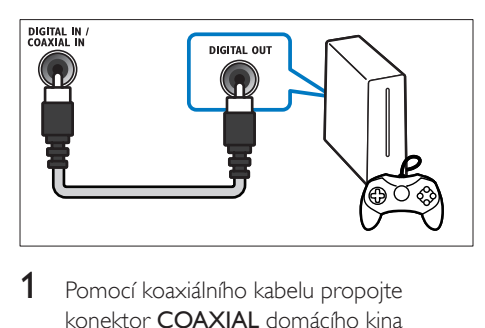

- 1 Pomocí koaxiálního kabelu propojte konektor COAXIAL domácího kina s konektorem COAXIAI /DIGITAL OUT televizoru nebo jiného zařízení.
	- Digitální koaxiální konektor může být označen jako DIGITAL AUDIO OUT.

#### Možnost 3: Připojení zvuku pomocí analogových audiokabelů

Zvuk základní kvality

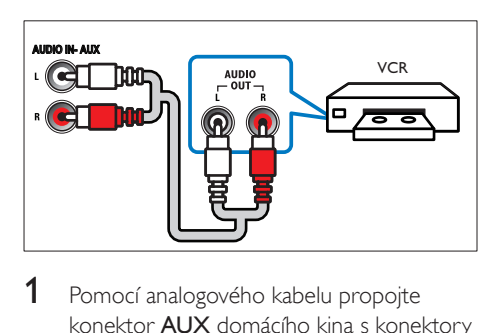

1 Pomocí analogového kabelu propojte konektor AUX domácího kina s konektory AUDIO OUT televizoru nebo jiného zařízení.

## <span id="page-14-1"></span>Nastavení funkce EasyLink (ovládání HDMI-CEC)

Toto domácí kino podporuje funkci Philips EasyLink, která používá standardní protokol HDMI-CEC (Consumer Electronics Control). Zařízení kompatibilní se standardem EasyLink, která jsou připojená pomocí rozhraní HDMI, lze ovládat jedním dálkovým ovladačem.

#### Poznámka

- V závislosti na výrobci se protokol HDMI-CEC označuje různými názvy. Informace o svém zařízení naleznete v uživatelské příručce pro zařízení.
- Společnost Philips nezaručuje 100% vzájemnou spolupráci se všemi zařízeními HDMI-CEC.

#### Dříve než začnete

- Připojte domácí kino k zařízení kompatibilnímu se standardem HDMI-CEC prostřednictvím konektoru HDMI.
- Proveďte potřebná připojení popsaná ve stručném návodu k rychlému použití a přepněte televizor na správný zdroj pro domácí kino.

### Povolení funkce EasyLink

- 1 Stiskněte tlačítko <del>n</del> (Domů).
- 2 Vyberte možnost **[Nastavení]** a poté stiskněte tlačítko OK.
- 3 Vyberte možnost [EasyLink] > [EasyLink]  $>$  [Zap].
- 4 V televizoru i u ostatních připojených zařízení zapněte ovládání HDMI-CEC. Podrobnosti naleznete v uživatelské příručce pro televizor nebo příslušné zařízení.
	- V televizoru nastavte výstup zvuku na možnost Zesilovač (namísto reproduktorů televizoru). Více informací naleznete v uživatelské příručce k televizoru.

#### <span id="page-15-3"></span><span id="page-15-0"></span>Ovládací prvky funkce EasyLink

Funkce EasyLink umožňuje ovládat domácí kino, televizor a další připojená zařízení kompatibilní se standardem HDMI-CEC jediným dálkovým ovladačem.

- [Přehrávání stisknutím jednoho tlačítka] (Přehrávání stisknutím jednoho tlačítka): Pokud se v podavači disku nachází video disk, stisknutím tlačítka (Přehrávání) zapněte televizor z pohotovostního režimu, a poté disk přehrajte.
- [Pohotovostní režim stisknutím jednoho tlačítka] (Pohotovostní režim stisknutím jednoho tlačítka) Pokud je povolen přechod do pohotovostního režimu stisknutím jednoho tlačítka, lze domácí kino přepnout do pohotovostního režimu pomocí dálkového ovladače televizoru nebo jiných zařízení HDMI CEC.
- [Systémové ovládání audia] (Systém ovládání zvuku):Pokud je povolen systém ovládání zvuku, vystupuje při přehrávání z připojeného zařízení zvuk tohoto zařízení automaticky z reproduktorů domácího kina.
- [Mapování audio vstupu] (Mapování vstupů zvuku)[:Pokud ovládání zvuku](#page-15-1)  [systému nefunguje, namapujte připojené](#page-15-1)  [zařízení ke správnému konektoru vstupu](#page-15-1)  [zvuku na domácím kině](#page-15-1) (viz 'Nastavení zvuku' na straně [14](#page-15-1)).

#### Poznámka

• Chcete-li změnit nastavení ovládání funkce EasyLink, stiskněte tlačítko **fr** (Domů) a vyberte možnost [Nastavení] > [EasyLink].

#### <span id="page-15-1"></span>Nastavení zvuku

Pokud neslyšíte z reproduktorů domácího kina zvukový výstup připojeného zařízení, udělejte následující:

• [Zkontrolujte, zda jste aktivovali funkci](#page-14-1)  [EasyLink na všech zařízeních,](#page-14-1) (viz 'Nastavení funkce EasyLink (ovládání HDMI-CEC)' na straně [13](#page-14-1)) a

- v televizoru nastavte výstup zvuku na možnost "Zesilovač" (namísto reproduktorů televizoru). Více informací naleznete v uživatelské příručce k televizoru a
- nastavení zvukových ovladačů funkce EasyLink.
- 1 Stiskněte tlačítko <del>n</del> (Domů).<br>2 Vyberte možnost Mastaveni
- Vyberte možnost [Nastavení] a poté stiskněte tlačítko OK.
- $3$  Vyberte možnost [EasyLink] > [Systémové ovládání audia] > [Zap].
	- Chcete-li zvuk přehrávat z reproduktorů TV, vyberte možnost [Vyp] a následující kroky přeskočte.
- 4 Vyberte možnost [EasyLink] > [Mapování audio vstupu].
- $5$  Podle pokynů na obrazovce namapujte zvuk připojeného zařízení ke správným konektorům vstupu zvuku na domácím kině.
	- Připojíte-li domácí kino k televizoru prostřednictvím konektoru HDMI ARC, ujistěte se, zda je zvuk TV namapován na vstup ARC na domácím kině.

## <span id="page-15-2"></span>Připojení a nastavení domácí sítě

Připojte domácí kino k routeru prostřednictvím pevného nebo bezdrátového připojení a užívejte si tyto funkce:

- Přenášení multimediálního obsahu
- [Ovládání pomocí chytrého telefonu](#page-25-1) (viz 'Ovládání pomocí chytrého telefonu' na straně [24](#page-25-1))
- [Smart TV](#page-26-1) (viz 'Procházení služby Smart TV' na straně [25](#page-26-1))
- [Internetové rádio](#page-28-1) (viz 'Internetové rádio' na straně [27\)](#page-28-1)
- [Aktualizace softwaru](#page-36-1) (viz 'Aktualizace softwaru z internetu' na straně [35](#page-36-1))

#### Výstraha

• Seznamte se s routerem, softwarem serveru médií a principy sítí. V případě potřeby si přečtěte dokumentaci dodanou spolu se síťovými komponentami. Společnost Philips neodpovídá za ztrátu ani poškození dat.

#### Dříve než začnete

- Aby bylo možné využívat službu Smart TV, videohovory a aktualizovat software, ujistěte se, zda má router přístup k vysokorychlostnímu internetu a není omezen bránou firewall ani jinými systémy zabezpečení.
- Proveďte potřebná připojení popsaná ve stručném návodu k rychlému použití a přepněte televizor na správný zdroj pro domácí kino.

#### <span id="page-16-0"></span>Nastavení pevné sítě

#### Co je potřeba

- Síťový kabel (přímý kabel RJ45).
- Router (protokol DHCP je povolen).

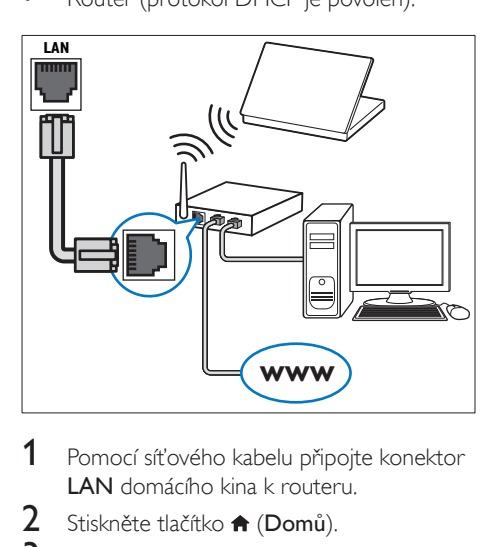

- 1 Pomocí síťového kabelu připojte konektor LAN domácího kina k routeru.
- Stiskněte tlačítko **A** (Domů).
- Vyberte možnost [Nastavení] a poté stiskněte tlačítko OK.
- $4$  Vyberte možnost  $[sit] > [Sit'ová instead$ > [Kabelové (Ethernet)].
- 5 Postupujte podle pokynů na obrazovce a dokončete nastavení.
	- Pokud se připojení nezdaří, vyberte možnost [Zkusit znovu] a stiskněte tlačítko OK.
- 6 Vyberte [Dokončit]<sup>a</sup> poté nabídku opusťte stisknutím tlačítka OK.
	- Chcete-li zobrazit nastavení sítě, vyberte možnosti **[Nastavení] > [Síť]** > [Zobrazit nastavení sítě].

#### <span id="page-16-1"></span>Nastavení bezdrátové sítě

Domácí kino má vestavěné Wi-Fi pro snadný přístup k bezdrátové síti.

#### Co je potřeba

• Router (protokol DHCP je povolen). Pro zajištění nejlepšího výkonu a kompatibility bezdrátového připojení doporučujeme použít router pro síť 802.11n.

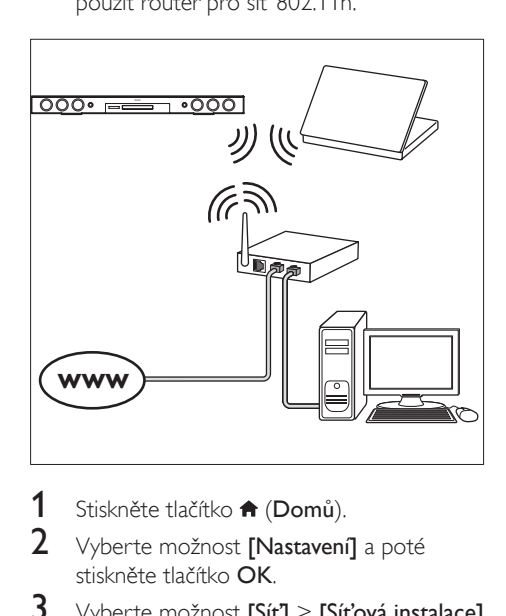

- 1 Stiskněte tlačítko <del>1</del> (Domů).<br>2 Vyberte možnost Mastaveni
- Vyberte možnost [Nastavení] a poté stiskněte tlačítko OK.
- $3$  Vyberte možnost  $[Sit] > [Siťová instalace]$ > [Bezdrátové (Wi-Fi)] a poté stiskněte tlačítko OK.
- <span id="page-17-0"></span>4 Postupujte podle pokynů na obrazovce a vyberte a nastavte bezdrátovou síť.
	- Pokud se připojení nezdaří, vyberte možnost [Zkusit znovu] a stiskněte tlačítko OK.
- 5 Vyberte [Dokončit] a poté nabídku opusťte stisknutím tlačítka OK.
	- Chcete-li zobrazit nastavení sítě, vyberte možnosti [Nastavení] > [Síť] > [Zobrazit bezdrátové nastavení].

#### <span id="page-17-1"></span>Přizpůsobení názvu sítě

Pojmenujte domácí kino, abyste je snadno v domácí síti rozpoznali.

- 1 Stiskněte tlačítko <del>n</del> (Domů).<br>2 Vyberte možnost Mastaveni
- Vyberte možnost [Nastavení] a poté stiskněte tlačítko OK.
- 3 Vyberte možnost [Síť] > [Vlastní název výrobku:].
- 4 Pomocí tlačítek Alfanumerická tlačítka zadejte název.
- 5 Vyberte [Hotovo] a poté nabídku opusťte stisknutím tlačítka OK.

## 5 Použití domácího kina

Tato část popisuje použití domácího kina k přehrávání médií z širokého spektra zdrojů.

#### Dříve než začnete

- Proveďte potřebná připojení popsaná ve Stručném návodu k rychlému použití a uživatelské příručce.
- Dokončete nastavení při prvním zapnutí. Při prvním zapnutí domácího kina nebo v případě, že nastavení nedokončíte, se zobrazí nastavení při prvním zapnutí.
- Přepněte televizor na správný zdroj pro domácí kino (například HDMI, AV IN).

## <span id="page-17-2"></span>Přístup do hlavní nabídky

Hlavní nabídka poskytuje snadný přístup k připojeným zařízením, nastavení a k dalším užitečným funkcím domácího kina.

- 1 Stiskněte tlačítko <del>n</del> (Domů). » Zobrazí se nabídka Domů.
- 2 Stisknutím tlačítka Navigační tlačítka a OK lze vybrat tyto možnosti:
	- [přehrát Disk]: Spusťte přehrávání disku.
	- [procházení USB]: Přístup k prohlížeči obsahu zařízení USB
	- [procházení iPodu]: Přístup k prohlížeči obsahu zařízení iPod nebo iPhone.
	- [Smart TV]: Přístup ke službě Smart TV.
	- [Internetové rádio.]: Přístup k internetovým rádiím prostřednictvím domácího kina.
	- [procházení PC]: Přístup k prohlížeči obsahu počítače.
	- [HDMI 1]: Výběr digitálního zařízení připojeného ke konektoru HDMI IN 1 domácího kina.
- <span id="page-18-0"></span>• [HDMI 2]: Výběr digitálního zařízení připojeného ke konektoru HDMI IN 2 domácího kina.
- [Nastavení]: Zobrazení nabídek umožňujících změny videa, audia a dalších nastavení.
- [Nápověda]: Zobrazení uživatelské příručky na obrazovce.
- 3 Stisknutím tlačítka <del>n</del> (Domů) nabídku ukončíte.

## <span id="page-18-2"></span>Disky

Vaše domácí kino může přehrávat disky DVD, VCD, CD a Blu-ray. Dokáže také přehrát disky, které sami vytvoříte, například disky CD-R s fotografiemi, videi a hudbou.

- 1 Vložte disk do domácího kina.
- 2 Pokud se disk nepřehraje automaticky, stiskněte tlačítko DISC nebo zvolte možnost [přehrát Disk] v hlavní nabídce.
- 3 Přehrávání můžete ovládat pomocí [dálkového ovladače](#page-18-1) (viz 'Tlačítka pro přehrávání' na straně [17](#page-18-1)).
	- Je normální, že přehrávání disku Blu-ray vydává určitý zvuk. Neznamená to, že je domácí kino vadné.

#### <span id="page-18-1"></span>Tlačítka pro přehrávání

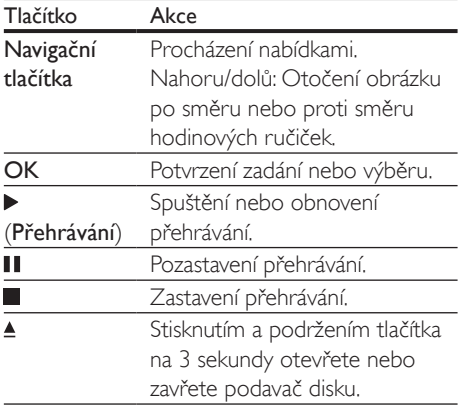

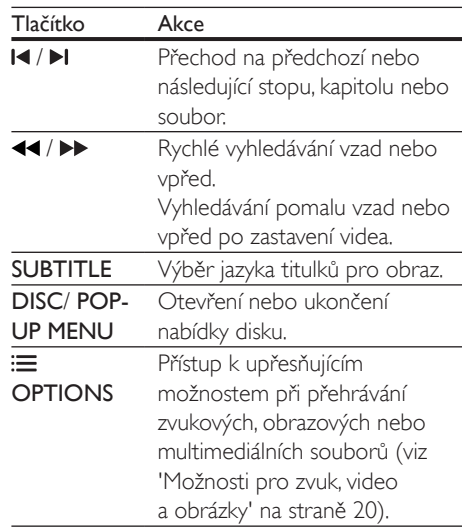

#### <span id="page-18-4"></span>Synchronizace obrazu a zvuku

Pokud zvuk není synchronní s obrazem, lze nastavit zpoždění zvuku tak, aby zvuk obrazu odpovídal.

- 1 Stiskněte tlačítko **III SOUND SETTINGS**.
- $2$  Vyberte možnost AUD SYNC a poté stiskněte tlačítko OK.
- 3 Stisknutím Navigační tlačítka (nahoru/dolů) synchronizujte zvuk s obrazem.
- 4 Stisknutím tlačítka OK volbu potvrďte.

#### <span id="page-18-3"></span>Přehrávání disku Blu-ray 3D

Na domácím kině lze přehrávat Blu-ray 3D video. Než budete přehrávat disk 3D, přečtěte si varování týkající se zdravotních aspektů při přehrávání obsahu 3D.

#### Co je potřeba

- 3D TV
- Brýle 3D, které jsou kompatibilní s vaším televizorem 3D
- Video 3D Blu-ray
- Vysokorychlostní kabel HDMI
- 1 Pomocí vysokorychlostního kabelu HDMI připojte domácí kino ke kompatibilnímu televizoru 3D.
- 2 Zkontrolujte, zda je povoleno nastavení 3D videa. Stiskněte tlačítko <del>n</del> (Domů) a vyberte možnost [Nastavení] > [Videa] > [Sledovat 3D video] > [Auto].
	- Chcete-li přehrávat 3D disky v režimu 2D, vyberte možnost [Vyp].
- 3 Přehrajte disk Blu-ray 3D a nasaďte si 3D brýle.
	- Během vyhledávání a v některých režimech přehrávání se video zobrazuje ve 2D. Zobrazení videa se po obnovení přehrávání vrátí do formátu 3D.

Poznámka

• Chcete-li předejít blikání, změňte jas displeje.

#### <span id="page-19-1"></span>Funkce Bonus View na discích Blu-ray

U disků Blu-ray podporujících funkci Bonus View si můžete v okénku na obrazovce vychutnat doplňkový obsah, jako jsou například komentáře. Funkce Bonus View je také označována jako obraz v obraze.

- 1 Povolte funkci Bonus View v nabídce disku Blu-ray.
- $2^-$  Při přehrávání filmu stiskněte tlačítko  $\equiv$ **OPTIONS** 
	- » Zobrazí se nabídka možností.
- $3$  Vyberte možnost [Volba funkce PIP] > [PIP].
	- V závislosti na videu bude zobrazena nabídka PIP [1] nebo [2].
	- Chcete-li funkci Bonus View zakázat, vyberte možnost [Vyp].
- 4 Zvolte položku [2. jazyk audia] nebo [2. jazyk titulků].
- 5 Vyberte jazyk a stiskněte tlačítko OK.

#### <span id="page-19-0"></span>Služba BD-Live na discích Blu-ray

Disky Blu-ray s obsahem služby BD-Live umožňují přístup k dalším funkcím, jako jsou internetové chaty s režisérem, nejnovější filmové upoutávky, hry, tapety a vyzváněcí tóny. Služby a obsah BD-Live se u jednotlivých disků liší.

#### Co je potřeba

- Disk Blu-ray s obsahem služby BD-Live.
- paměťové zařízení USB s minimálně 1 GB volné paměti
- 1 [Připojte domácí kino k](#page-15-2) domácí síti s [přístupem k](#page-15-2) internetu (viz 'Připojení a nastavení domácí sítě' na straně [14\)](#page-15-2).
- $2$  K domácímu kinu připojte paměťové zařízení USB.
- 3 Stiskněte tlačítko  $\bigtriangleup$  (Domů) a vyberte možnost [Nastavení].
- 4 Vyberte možnost [Pokročilé] > [Místní úložiště].
- 5 Vyberte možnost [USB].
- 6 Vyberte možnost [Pokročilé] > [Zabezpečení BD-Live] > [Vyp] a povolte službu BD-Live.
	- Chcete-li službu BD-Live zakázat, vyberte možnost [Zap].
- 7 Vyberte ikonu služby BD-Live v nabídce disku a stiskněte tlačítko OK.
	- » Služba BD-Live se začne načítat. Doba načítání závisí na disku a rychlosti připojení k internetu.
- 8 Stisknutím tlačítka Navigační tlačítka přejděte na službu BD-Live a následovným stisknutím tlačítka OK vyberte požadovanou možnost.

#### Poznámka

• Chcete-li vymazat paměť paměťového zařízení, stiskněte tlačítko **fr** (Domů) a vyberte možnost [Nastavení] > [Pokročilé] > [Vymazání paměti].

## <span id="page-20-2"></span><span id="page-20-0"></span>Datové soubory

Toto domácí kino dovede přehrávat obrazové soubory, audio soubory a video soubory obsažené na disku nebo na paměťovém zařízení USB. [Před přehráváním souboru zkontrolujte, zda](#page-38-0)  [je formát souboru domácím kinem podporován](#page-38-0) (viz 'Formáty souborů' na straně [37](#page-38-0)).

- 1 Přehrajte soubory z disku nebo z paměťového zařízení USB.
- 2 Pokud chcete přehrávání zastavit, stiskněte tlačítko **.** 
	- Chcete-li pokračovat v přehrávání videa od místa, kde jste jej zastavili, stiskněte tlačítko (Přehrávání).
	- Chcete-li přehrát video od začátku, stiskněte tlačítko OK.

#### Poznámka

• Chcete-li přehrávat soubory DivX chráněné technologií DRM, připojte domácí kino k televizoru pomocí kabelu HDMI.

#### <span id="page-20-1"></span>**Titulky**

Pokud video obsahuje titulky ve více jazycích, vyberte jazyk titulků.

#### Poznámka

- Zkontrolujte, zda má soubor titulků stejný název jako soubor filmu. Je-li například soubor videa pojmenován , movie.avi', pojmenujte soubor titulků jako , movie.srt' nebo ,movie.sub'.
- Domácí kino podporuje následující formáty souborů: .srt, .sub, .txt, .ssa, .ass, smi a .sami. Pokud se titulky nezobrazují správně, změňte sadu znaků.
- 1 Během přehrávání videa vyberte jazyk stisknutím SUBTITLE.
- 2 Pokud se titulky videí DivX nebo RMVB/RM nezobrazují správně, změňte následujícím postupem znakovou sadu titulků.
- 3 Stiskněte tlačítko OPTIONS. » Zobrazí se nabídka možností.
- 4 Vyberte možnost **[Znaková sada]** a zvolte znakovou sadu podporující titulky.

#### **Evropa, Indie, Latinská Amerika a Rusko**

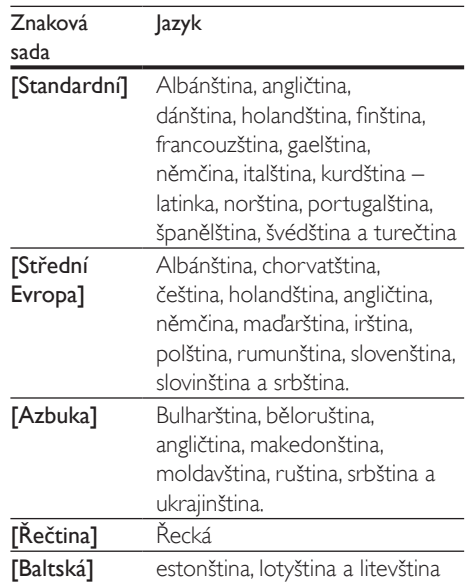

#### **Asijskopacifická oblast a Čína**

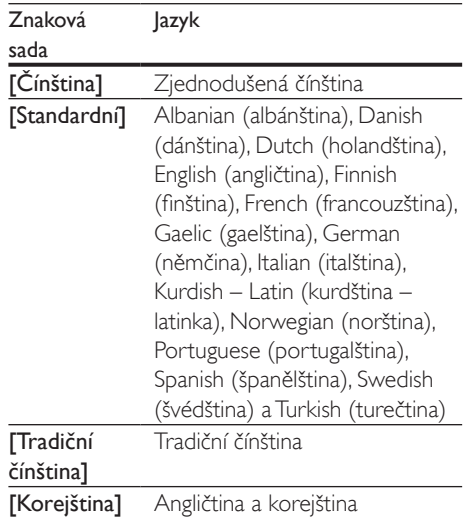

### <span id="page-21-2"></span><span id="page-21-0"></span>kód VOD pro DivX

Před zakoupením videosouborů DivX a jejich přehráváním na domácím kině zaregistrujte domácí kino na webových stránkách www.divx.com pomocí kódu DivX VOD.

- 1 Stiskněte tlačítko <del>n</del> (Domů).
- $2$  Vyberte možnost  $\overline{\mathsf{N}}$ astavení $\overline{\mathsf{I}}$  a poté stiskněte tlačítko OK.
- $3$  Vyberte možnost [Pokročilé] > [Kód DivX® VOD].
	- » Zobrazí se registrační kód DivX pro domácí kino.

## <span id="page-21-5"></span>Paměťová zařízení USB

Vychutnejte si obrázky, zvuk a video uložené na paměťovém zařízení USB, jako je například přehrávač MP4 nebo digitální fotoaparát.

#### Co je potřeba

- Paměťové zařízení USB naformátované systémem souborů FAT nebo NTFS, kompatibilní s normou pro velkokapacitní paměťová zařízení (Mass Storage Class).
- [Soubor média v](#page-38-0) některém z [podporovaných formátů](#page-38-0) (viz 'Formáty souborů' na straně [37\)](#page-38-0).

#### Poznámka

• Používáte-li prodlužovací kabel USB, rozbočovač USB nebo čtečku více zařízení USB, paměťové zařízení USB nemusí být rozpoznáno.

- 1 Připojte paměťové zařízení USB ke konektoru <: (USB) na domácím kině.
- Stiskněte tlačítko <del>n</del> (Domů).
- Vyberte možnost [procházení USB] a poté stiskněte tlačítko OK. » Zobrazí se prohlížeč obsahu.
- 4 Vyberte soubor a stiskněte tlačítko OK.

5 Stisknutím tlačítek pro přehrávání lze [ovládat přehrávání](#page-18-1) (viz 'Tlačítka pro přehrávání' na straně [17](#page-18-1)).

### <span id="page-21-1"></span>Možnosti pro zvuk, video a obrázky

Při přehrávání obrázků, zvuku nebo videa z disku nebo paměťového zařízení USB můžete použít pokročilé funkce.

#### <span id="page-21-4"></span>Možnosti zvuku

Při přehrávání zvuku lze opakovat zvukovou stopu, disk nebo složku.

- **1** Opakovaným stisknutím tlačítka  $\equiv$ OPTIONS můžete cyklicky procházet následující funkce:
	- RPT TRAC / RPT FILE: Opakování aktuální stopy nebo souboru.
	- RPT DISC / RPT FOLD: Opakování všech stop na disku nebo ve složce.
	- RPT RAND: Náhodné přehrávání zvukových stop.
	- RPT OFF: Vypnutí režimu opakování.

#### <span id="page-21-3"></span>Možnosti videa

Při sledování videa je možné vybrat například titulky, jazyk zvuku, funkci vyhledání času a nastavení obrazu. V závislosti na zdroji videa nemusí být některé možnosti k dispozici.

- 1 Stiskněte tlačítko  $\equiv$  OPTIONS. » Zobrazí se nabídka možností videa.
- 2 Po stisknutí tlačítka Navigační tlačítka a OK můžete vybrat a změnit tyto položky:
	- [Jazyk zvuku]: Výběr jazyka zvuku pro obraz.
	- [Jazyk titulků]: Výběr jazyka titulků pro obraz.
	- [Posun titulků]: Změna polohy titulků na obrazovce.
	- [Info]: Zobrazení informací o přehrávaném obsahu.
- [Znaková sada]: Vybere znakovou sadu podporující titulky DivX.
- [Vyhledávání podle času]: Rychlý přechod na určité místo videa zadáním času scény.
- [2. jazyk audia]: volba druhého jazyka zvuku pro video Blu-ray.
- [2. jazyk titulků]: volba druhého jazyka titulků pro video Blu-ray.
- [Tituly]: Výběr konkrétního titulu.
- [Kapitoly]: Výběr konkrétní kapitoly.
- **[Karaoke]** (le k dispozici pouze u vybraných modelů a ve vybraných oblastech): Změna nastavení karaoke.
- [Seznam úhlů]: Výběr jiného úhlu záběru kamery.
- [Nabídky]: Zobrazení nabídky disku.
- [Volba funkce PIP]: Zobrazení okna obrazu v obraze během přehrávání disku Blu-ray, který podporuje funkci Bonus View.
- **[Zvětšení]**: Přiblížení scény videa nebo snímku. Stisknutím Navigační tlačítka (doleva/doprava) lze vybrat faktor zvětšení.
- [Funkce Opakovat]: Opakování kapitoly nebo titulu.
- [Opakovat A-B]: Označení dvou bodů v kapitole nebo stopě pro opakované přehrávání, nebo vypnutí režimu opakování.
- [Nastavení obrazu]: Výběr předdefinovaného nastavení barev.
- [Synchro. zvuku]: Nastavení zpoždění zvuku tak, aby odpovídal obrazu.
- **[2D na 3D]**: Volba 2D nebo 3D videa.

#### <span id="page-22-0"></span>Možnosti obrázků

Při prohlížení obrázku jej lze přibližovat nebo oddalovat, otáčet, přidat animaci do prezentace a měnit nastavení obrazu.

- 1 Stiskněte tlačítko  $\equiv$  OPTIONS.
	- » Objeví se nabídka možností obrazu.
- 2 Po stisknutí tlačítka Navigační tlačítka a OK lze vybrat a změnit následující nastavení:
	- [Otočit o +90 stupňů]: Otočení obrázku o 90 stupňů po směru hodinových ručiček.
	- [Otočit o -90 stupňů]: Otočení obrázku o 90 stupňů proti směru hodinových ručiček.
	- [Zvětšení]: Přiblížení scény videa nebo snímku. Stisknutím Navigační tlačítka (doleva/doprava) lze vybrat faktor zvětšení.
	- **[Info]**: Zobrazení informací o obrázku.
	- [Doba trvání na snímek]: Volba doby trvání zobrazení jednotlivých obrázků v prezentaci.
	- [Animace snímků]: Výběr animace pro prezentaci.
	- [Nastavení obrazu]: Výběr předdefinovaného nastavení barev.
	- [Funkce Opakovat]: Opakování vybrané složky.
	- [2D na 3D]: Zobrazení prezentace fotografií 2D nebo 3D.

#### <span id="page-22-1"></span>Hudební prezentace

Pokud se obrazové a zvukové soubory nacházejí na stejném disku nebo paměťovém zařízení USB, můžete vytvořit hudební prezentaci.

- 1 Vyberte audio stopu a stiskněte tlačítko OK.
- 2 Stiskněte tlačítko **DBACK** a přejděte do složky s obrázky.
- 3 Vyberte obrázek a stisknutím tlačítka  $\blacktriangleright$ (Přehrávání) spusťte prezentaci.
- 4 Stisknutím tlačítka prezentaci ukončíte.
- $5$  Stisknutím tlačítka zastavte přehrávání hudby.

#### Poznámka

• [Ujistěte se, zda jsou formáty obrázků a skladeb](#page-38-0)  [podporovány vaším domácím kinem](#page-38-0) (viz 'Formáty souborů' na straně [37](#page-38-0)).

## <span id="page-23-2"></span><span id="page-23-0"></span>Rádio

Pomocí domácího kina můžete poslouchat rádio VKV a uložit až 40 rádiových stanic.

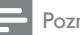

#### Poznámka

- Příjem v pásmu středních, dlouhých a krátkých vln a digitální rozhlasové vysílání nejsou podporovány.
- Pokud není detekován signál stereofonního vysílání, nebo je nalezeno méně než pět stanic, zobrazí se výzva k opětovné instalaci rádiových stanic.
- 1 Připojte anténu FM k TUNER na zadní části domácího kina.
	- Chcete-li dosáhnout co nejlepšího příjmu, umístěte anténu z dosahu televizoru nebo jiných zdrojů elektromagnetického záření.
- 2 Opakovaně stiskněte tlačítko SOURCE, dokud se na panelu displeje nezobrazí hlášení RADIO.
	- » Pokud jste rádiové stanice již nainstalovali, začne přehrávání posledního poslouchaného kanálu.
	- » Jestliže jste dosud žádné rádiové stanice nenainstalovali, zobrazí se na panelu displeje zpráva AUTO INSTALL...PRESS PLAY. Stiskněte (Přehrávání).
- 3 Pro poslech rádiových stanic použijte dálkový ovladač.

#### <span id="page-23-3"></span>Tlačítka pro přehrávání

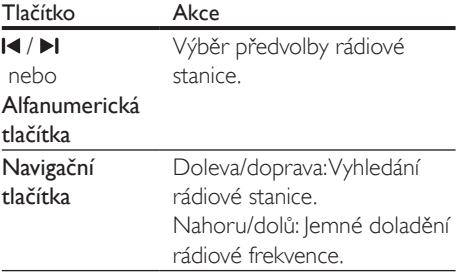

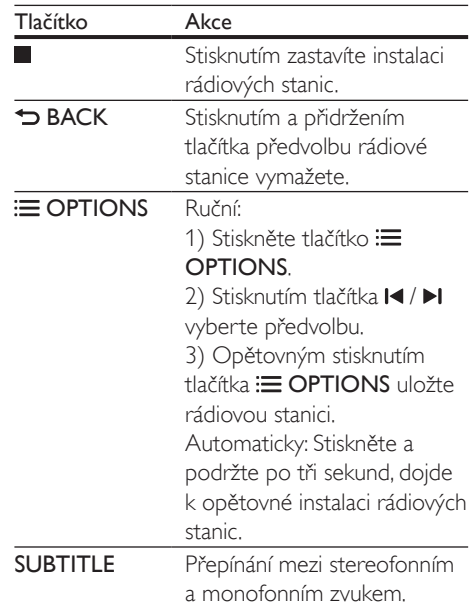

#### <span id="page-23-1"></span>Krok ladění

V některých zemích lze přepínat krok ladění v pásmu FM mezi 50 kHz a 100 kHz. Pokud přepnete krok ladění, všechny předvolené rádiové stanice se smažou.

- 1 Opakovaně stiskněte tlačítko SOURCE, dokud se na panelu displeje nezobrazí hlášení RADIO.
- $2$  Stiskněte tlačítko .
- **3** Stisknutím a podržením tlačítka  $\blacktriangleright$ (Přehrávání) přepněte mezi 50 kHz a 100 kHz.

## přehrávač MP3

Připojte přehrávač MP3 pro přehrávání audio souborů.

#### Co je potřeba

- Přehrávač MP3.
- 3,5mm stereofonní audiokabel.
- <span id="page-24-0"></span>1 Pomocí 3,5mm stereofonního audiokabelu připojte přehrávač MP3 ke konektoru MUSIC iLINK domácího kina.
	- Použijete-li 6,5mm stereofonní audiokabel, připojte přehrávač MP3 k domácímu kinu pomocí konverzní zásuvky 3,5mm – 6,5mm.
- 2 Opakovaně stiskněte tlačítko J SOURCE, dokud se na panelu displeje nezobrazí hlášení MUSIC I-LINK.
- 3 Pomocí tlačítek na přehrávači MP3 vyberte požadované zvukové soubory a spusťte jejich přehrávání.

## <span id="page-24-1"></span>iPod nebo iPhone

Připojte dok Philips a přehrávejte hudbu, fotografie a videa ze zařízení iPod nebo iPhone.

#### Co je potřeba

- Dok Philips (model: Philips DCK306x, u některých modelů se prodává samostatně): koupit jej můžete na webu www.philips.com/welcome
- Žlutý kabel kompozitního video signálu.
- 1 Připojte dok Philips ke konektoru DOCK for iPod na domácím kině.
- 2 Chcete-li zobrazit prezentaci ze zařízení iPod nebo iPhone v televizoru, připojte dok k televizoru pomocí žlutého kabelu kompozitního signálu.
- 3 Zapněte zařízení iPod nebo iPhone a umístěte je do doku.
	- Je-li domácí kino v režimu iPod, lze pomocí doku nabíjet zařízení iPod/ iPhone.

#### <span id="page-24-2"></span>Přehrávání hudby

- 1 Vložte zařízení iPod nebo iPhone do doku.<br>2 Na dálkovém ovladači domácího kina.
- 2 Na dálkovém ovladači domácího kina stiskněte tlačítko DOCK for iPod.
- 3 Procházením obrazovky zařízení iPod nebo iPhone vyberte hudbu.
- 4 Přehrajte hudbu v zařízení jPod nebo iPhone.
	- » Hudba je slyšet z domácího kina.

#### Procházení audio obsahu z televizoru (rozšířený režim):

- 1 Stiskněte tlačítko <del>1</del> (Domů).<br>2 Vyberte možnost **Iprocháze**r
- Vyberte možnost [procházení iPodu] a poté stiskněte tlačítko OK.
	- » Zobrazí se prohlížeč obsahu.
- 3 Stisknutím tlačítka Navigační tlačítka procházejte zvukový obsah.
- 4 Stisknutím tlačítek pro přehrávání lze [ovládat přehrávání](#page-18-1) (viz 'Tlačítka pro přehrávání' na straně [17](#page-18-1)).
	- Místní tlačítka zařízení iPod nebo iPhone jsou deaktivována.
- **5** Režim doku ukončíte stisknutím tlačítka  $\hat{\mathbf{r}}$ (Domů).

#### <span id="page-24-3"></span>Přehrávání videa a prezentace

- 1 [Vložte zařízení iPod nebo iPhone do doku](#page-24-1) (viz 'iPod nebo iPhone' na straně [23](#page-24-1)).
- 2 Na dálkovém ovladači domácího kina stiskněte tlačítko DOCK for iPod.
- 3 Přepněte televizor na zdroj AV/VIDEO (odpovídající žlutému kabelu kompozitního signálu).
	- » Televizní obrazovka bude prázdná.
- 4 Na obrazovce zařízení iPod nebo iPhone procházejte a přehrajte video nebo prezentaci fotografií.
	- » Video nebo prezentace fotografií se zobrazí na televizoru.

## <span id="page-25-1"></span><span id="page-25-0"></span>Ovládání pomocí chytrého telefonu

Pomocí mobilního zařízení, jako je například iPhone (s operačním systémem iOS 3.1.3 a novějším), telefonem se systémem Android (verze 2.1 a novější), tabletu iPad nebo jiného tabletu můžete:

- Ovládat snadně vaše domácí kino
- Procházet disk nebo paměťové zařízení USB
- Přepnout na rádio FM nebo internetové rádio
- Procházení služby Smart TV
- Upravit nastavení zvuku
- Streamovat a sdílet obsah zařízení ve vaší domácí síti

#### Dříve než začnete

- Připojte domácí kino, mobilní zařízení a další zařízení kompatibilní se sítí DLNA ke stejné domácí síti.
	- Chcete-li dosáhnout vyšší kvality obrazu, použijte kabelové připojení vždy, kdykoli je možné.
- [Přizpůsobte název sítě domácího kina](#page-17-1) (viz 'Přizpůsobení názvu sítě' na straně [16](#page-17-1)).
- Stáhněte si do mobilního zařízení aplikaci Philips MyRemote.
	- Pro zařízení iPhone nebo iPad si aplikaci vyhledejte v obchodě App Store (App Store).
	- Pro telefon nebo tablet se systémem Android si aplikaci vyhledejte v obchodě Market (Market).

#### Ovládat snadně vaše domácí kino

- 1 V mobilním zařízení otevřete aplikaci MyRemote.
- 2 Na hlavní obrazovce vyberte své domácí kino (podle příslušného názvu sítě).
	- » V dolní části obrazovky se zobrazí lišta pro procházení.
- Pokud není nalezeno domácí kino, zkontrolujte připojení k síti nebo klepněte na záložku Devices ve svém mobilním zařízení a opakujte vyhledávání.
- 3 Výběrem některé z následujících záložek můžete otevřít další možnosti.
	- Pro návrat na předcházející obrazovku stiskněte tlačítko Zpět.

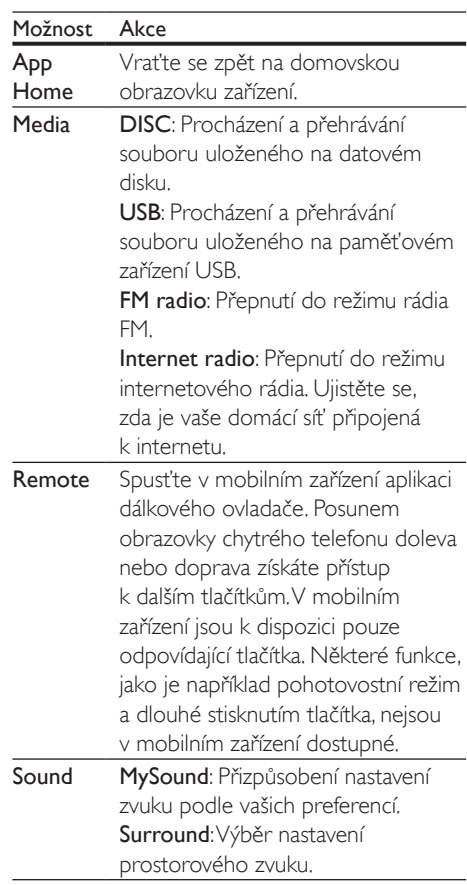

4 Postupujte podle pokynů na obrazovce a vyberte možnost nebo dokončete nastavení.

#### <span id="page-26-0"></span>Streamování multimediálního obsahu (SimplyShare)

Funkce Philips SimplyShare umožňuje využít chytrý telefon k přenášení multimediálního obsahu (například obrázků, zvukových souborů a videa) a přehrávání prostřednictvím domácího kina nebo jiného zařízení kompatibilního s technologií DLNA ve stejné domácí síti.

#### Dříve než začnete

- Nainstalujte si do mobilního telefonu aplikaci serveru médií kompatibilního s technologií DLNA, například Twonky Media Server.
- Povolte sdílení médií souborů. Podrobné informace naleznete v uživatelské příručce k softwaru serveru médií.
- $1 \vee$  mobilním zařízení spusťte aplikaci serveru médií. V telefonu iPhone nebo Android otevřete aplikaci MyRemote.
- 2 V nabídce vašeho mobilního telefonu vyberte možnost SimplyShare.
	- » Automaticky se detekují a na obrazovce zobrazí domácí kino a další zařízení v domácí síti.
- $3$  Vyberte zařízení v síti.
	- » Zobrazí se složky vybraného zařízení. V závislosti na použitém serveru médií se názvy složek mohou lišit.
	- Pokud se složky nezobrazují, zkontrolujte, zda je ve vybraném zařízení povoleno sdílení médií, aby byl obsah dostupný pro sdílení.
- Vyberte mediální soubor, který chcete přehrát.
- $5$  V nabídce mobilního zařízení zvolte domácí kino, abyste mohli přenášet mediální soubor do domácího kina.
	- Z důvodu potíží s kompatibilitou se nemusí některé mediální soubory zobrazit nebo přehrát. Zkontrolujte, jaké formáty souborů vaše domácí kino podporuje.
- 6 Pomocí mobilního zařízení můžete ovládat přehrávání.

## <span id="page-26-1"></span>Procházení služby Smart TV

Na portálu služby Smart TV naleznete celou řadu internetových aplikací a speciálně upravených webových stránek. Interaktivní diskuse týkající se služeb Smart TV naleznete na fóru Smart TV na webové stránce www.supportforum.philips.com

#### Poznámka

- Společnost Koninklijke Philips Electronics N.V. nenese žádnou odpovědnost za obsah zobrazený poskytovateli služeb portálu Smart TV.
- 1 Připoite domácí kino k domácí síti s přístupem k [vysokorychlostnímu](#page-15-2)  [internetu](#page-15-2) (viz 'Připojení a nastavení domácí sítě' na straně [14](#page-15-2)).
- 2 Stiskněte tlačítko  $\bigstar$  (Domů).<br>3 Wherte možnost [Smart TV]
- 3 Vyberte možnost [Smart TV] a poté stiskněte tlačítko OK.
- 4 Postupujte podle pokynů na obrazovce a potvrďte zprávu na obrazovce.
	- » Zobrazí se domovská stránka služby Smart TV.
- $5$  Pomocí dálkového ovladače můžete [zvolit aplikace a zadávat text \(například](#page-26-2)  [e-mailovou adresu, webovou adresu URL,](#page-26-2)  [hesla apod.\)](#page-26-2) (viz 'Pohyb ve službě Smart TV' na straně [25](#page-26-2)).

#### <span id="page-26-2"></span>Pohyb ve službě Smart TV

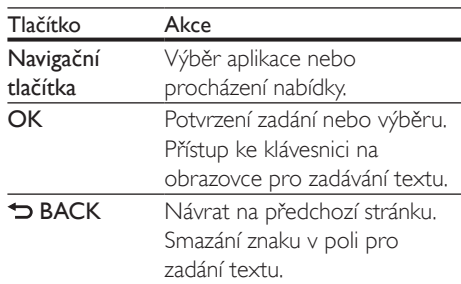

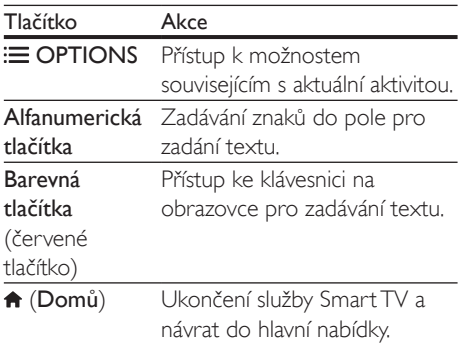

#### <span id="page-27-0"></span>Použití klávesnice nebo myši kompatibilní se standardem USB-HID

#### Co je potřeba

- Rozbočovač USB pro pevnou nebo bezdrátovou síť, klávesnice nebo myš kompatibilní se standardem rozhraní třídy USB-HID (Human Interface Design).
- 1 Připojte klávesnici nebo myš USB ke konektoru «< (USB) na domácím kině.
	- Chcete-li připojit bezdrátové zařízení USB, připojte bezdrátový přijímač ke konektoru USB na domácím kině. Podrobnosti naleznete v uživatelské příručce bezdrátového zařízení USB.
- 2 Stiskněte tlačítko <del>n</del> (Domů).<br>3 Vyberte možnost Mastaveni
- Vyberte možnost **[Nastavení]** a poté stiskněte tlačítko OK.
- $4$  Vyberte možnost [Preference] > [Rozvržení klávesnice].
- $5$  Vyberte jazyk.
	- **→** le povolena standardní klávesnice pro daný jazyk.
- 6 Pomocí klávesnice můžete zadávat znaky. Pomocí myši můžete procházet webovou stránku.
	- Kurzor myši USB-HID nefunguje ve službě Smart TV a na otevřených internetových stránkách.
	- Multimediální klávesy některých klávesnic nejsou podporovány.

### Odstranění historie procházení

Odstraněním historie procházení odstraníte z domácího kina hesla, soubory cookie a data týkající se procházení.

- 1 Stiskněte tlačítko <del>a</del> (Domů).<br>2 Vyberte možnost Mastaveni
- Vyberte možnost [Nastavení] a poté stiskněte tlačítko OK.
- $3$  Vyberte možnost  $5$ íť $1$  >  $5$ mazat paměť funkce Smart TV].
- 4 Stisknutím tlačítka OK volbu potvrďte.

#### Půjčování videa online

Půjčujte si videa z online půjčoven prostřednictvím domácího kina. Sledovat je můžete ihned, nebo až později.

Řada online videopůjčoven nabízí velký výběr videozáznamů s různými poplatky za vypůjčení, výpůjčními dobami a podmínkami. U některých půjčoven je nutné před vypůjčením vytvořit účet.

#### Co je potřeba

- paměťové zařízení USB s minimálně 4 GB volné paměti
- 1 [Připojte domácí kino k](#page-15-2) domácí síti s přístupem k [vysokorychlostnímu](#page-15-2)  [internetu](#page-15-2) (viz 'Připojení a nastavení domácí sítě' na straně [14](#page-15-2)).
- 2 Vložte prázdné velkokapacitní zařízení USB do slotu USB FOR VOD/BD-LIVE ONLY domácího kina a podle pokynů na obrazovce zařízení USB naformátujte.
	- Po formátování nechte velkokapacitní zařízení USB ve slotu USB FOR VOD/ BD-LIVE ONLY.
	- Pokud velkokapacitní zařízení USB znovu nenaformátujete na počítači s operačním systémem Linux, po formátování již nebude kompatibilní s počítači nebo kamerami.
- $3$  Stiskněte tlačítko  $\bigstar$  (Domů).
- 4 Vyberte možnost **[Smart TV]** a poté stiskněte tlačítko OK.
	- » Jsou zobrazeny online služby dostupné ve vaší zemi.
- <span id="page-28-0"></span>5 Vyberte obchod s videem a stiskněte tlačítko OK.
- 6 Chcete-li si video půjčit nebo sledovat, postupujte podle pokynů na obrazovce. Po zobrazení výzvy zadejte nezbytné informace pro registraci nebo přihlášení účtu obchodu.
	- » Video je staženo na velkokapacitní zařízení USB. Můžete je sledovat pouze v domácím kině.
- 7 [Přehrávání lze ovládat pomocí tlačítek pro](#page-18-1)  [přehrávání](#page-18-1) (viz 'Tlačítka pro přehrávání' na straně [17](#page-18-1)).
	- [Pokud nelze přehrát video, zkontrolujte](#page-38-0)  [formát souboru, abyste se ujistili, zda](#page-38-0)  [jej vaše domácí kino podporuje](#page-38-0) (viz 'Formáty souborů' na straně [37\)](#page-38-0).

## <span id="page-28-1"></span>Internetové rádio

Prostřednictvím domácího kina můžete přistupovat k internetovým rádiím.

- 1 [Připojte domácí kino k](#page-15-2) domácí síti s [přístupem k](#page-15-2) internetu (viz 'Připojení a nastavení domácí sítě' na straně [14\)](#page-15-2).
- 2 Stiskněte tlačítko  $\bigoplus$  (Domů).
- Vyberte možnost *[Internetové rádio.]* a poté stiskněte tlačítko OK.
	- » Zobrazí se stránka internetových rádií.
- 4 Podle pokynů na obrazovce zvolte stanici, vytvořte předvolby nebo uložte své oblíbené stanice.
- 5 Stisknutím tlačítka <del>A</del> (Domů) internetové rádio opustíte.

### <span id="page-28-2"></span>Procházení počítače prostřednictvím DLNA

Otevření a přehrávání obrázků, audio a video souborů z počítače nebo serveru médií v domácí síti prostřednictvím domácího kina.

#### Dříve než začnete

- Nainstalujte do zařízení server médií kompatibilní se standardem DLNA. Ujistěte se, že jste stáhli aplikaci, která nejlépe vyhovuje vašim záměrům. Například
	- Windows Media Player 11 nebo novější pro počítač
	- Twonky Media Server pro počítač Mac nebo počítač PC
- Povolte sdílení médií souborů. Abychom vám používání usnadnili, uvádíme kroky pro následující aplikace:
	- [Windows Media Player 11](#page-29-0) (viz 'Přehrávač Microsoft Windows Media Player 11' na straně [28\)](#page-29-0)
	- [Windows Media Player](#page-29-1) 12 (viz 'Přehrávač Microsoft Windows Media Player 12' na straně [28\)](#page-29-1)
	- [Twonky Media pro Mac](#page-30-1) (viz 'Aplikace Twonky Media (v4.4.2) operačního systému Macintosh OS X' na straně [29](#page-30-1))

#### Poznámka

• Další pomoc s těmito aplikacemi nebo jinými servery médií naleznete v uživatelské příručce k danému softwaru pro server médií.

#### Nastavení softwaru serveru médií

Nastavte software serveru médií tak, aby umožňoval sdílení médií.

#### Dříve než začnete

- Připojte domácí kino k domácí síti. Chceteli dosáhnout vyšší kvality obrazu, použijte kabelové připojení vždy, kdykoli je možné.
- Připojte počítač a ostatní zařízení kompatibilní se standardem DLNA ke stejné domácí síti.
- Zkontrolujte, zda vám firewall v počítači umožňuje spustit aplikace Media Player (nebo součástí listu výjimek firewallu je i software mediálních serverů).
- Zapněte počítač a router.

#### <span id="page-29-0"></span>**Přehrávač Microsoft Windows Media Player 11**

- 1 Spusťte v počítači program Windows Media Player.
- 2 Klikněte na kartu Knihovna a vyberte možnost Sdílení médií.
- 3 Při prvním výběru položky Sdílení médií v počítačise zobrazí překryvná obrazovka. Zaškrtněte políčko Sdílet média a klikněte na tlačítko OK.
	- » Je zobrazena obrazovka Sdílení médií.
- 4 Na obrazovce Sdílení médií zkontrolujte, zda se vaše zařízení zobrazuje jako Neznámé zařízení.
	- » Pokud se přibližně za minutu nezobrazí neznámé zařízení, podívejte se, zda není připojení blokováno firewallem v počítači.
- 5 Vyberte neznámé zařízení a klikněte na možnost Povolit.
	- » U zařízení se zobrazí zelené zaškrtnutí.
- $6$  Ve výchozím nastavení je v programu Windows Media Player nastaveno sdílení souborů z následujících složek: Hudba, Obrázky a Video. Pokud se vaše soubory nacházejí v jiných složkách, vyberte možnost Knihovna > Přidat do knihovny.
	- » Je zobrazena obrazovka Přidat do knihovny.
	- V případě potřeby klikněte na tlačítko Upřesnit možnosti a zobrazte seznam sledovaných složek.
- 7 Vyberte možnost Mé složky a složky jiných uživatelů, k nimž mám přístup a klikněte na tlačítko Přidat.
- 8 Postupujte podle pokynů na obrazovce a přidejte další složky, které obsahují mediální soubory.

#### <span id="page-29-1"></span>**Přehrávač Microsoft Windows Media Player 12**

- 1 Spusťte v počítači program Windows Media Player.
- $2 \,$  V programu Windows Media Player klikněte na kartu Datový proud a vyberte možnost Zapnout vysílání datového proudu médií.
	- » Je zobrazena obrazovka Možnosti vysílání datového proudu médií.
- 3 Klikněte na možnost Zapnout vysílání datového proudu médií.
	- » Vrátíte se na obrazovku programu Windows Media Player.
- 4 Klikněte na kartu Datový proud a vyberte položku Další možnosti vysílání datovými proudy.
	- » Je zobrazena obrazovka Možnosti vysílání datového proudu médií.
- 5 Zkontrolujte, zda se program médií zobrazuje na obrazovce Místní síť.
	- » Pokud se program médií nezobrazuje, podívejte se, zda není připojení blokováno firewallem v počítači.
- 6 Vyberte příslušný mediální program a klikněte na možnost **Povoleno**.
	- » U mediálního programu se zobrazí zelená šipka.
- 7 Ve výchozím nastavení je v programu Windows Media Player nastaveno sdílení souborů z následujících složek: Hudba, Obrázky a Video. Pokud se vaše soubory nacházejí v jiných složkách, klikněte na kartu Uspořádat a vyberte možnost Spravovat knihovny > Hudba.
	- → le zobrazena obrazovka Umístění hudební knihovny.
- 8 Postupujte podle pokynů na obrazovce a přidejte další složky, které obsahují mediální soubory.

#### <span id="page-30-1"></span><span id="page-30-0"></span>**Aplikace Twonky Media (v4.4.2) operačního systému Macintosh OS X**

- 1 Navštivte stránky www.twonkymedia.com, kde lze pro počítač Macintosh zakoupit software, nebo stáhnout jeho 30denní zkušební verzi.
- 2 Spusťte v počítači Macintosh aplikaci Twonky Media.
- $3$  Na obrazovce programu Twonky Media Server vyberte možnosti Basic Setup (Základní nastavení) a First Steps (První kroky).
	- » Je zobrazena obrazovka First Steps (První kroky).
- 4 Zadejte název serveru médií a klikněte na možnost Save changes (Uložit změny).
- 5 Opět na obrazovce aplikace Twonky Media vyberte možnosti Basic Setup (Základní nastavení) a Sharing (Sdílení).
	- » Je zobrazena obrazovka Sharing (Sdílení).
- 6 Vyhledejte a vyberte složky, které chcete sdílet, a vyberte možnost Save Changes (Uložit změny).
	- » Počítač Macintosh opět automaticky projde složky tak, aby byly připraveny ke sdílení.

#### <span id="page-30-3"></span>Přehrávání souborů z počítače

#### Poznámka

- Před přehráváním multimediálního obsahu z počítače zkontrolujte, zda je domácí kino připojeno k domácí síti a je správně nastaven software serveru médií.
- 1 Stiskněte tlačítko <del>n</del> (Domů).
- 2 Vyberte možnost [procházení PC] a poté stiskněte tlačítko OK.
	- » Zobrazí se prohlížeč obsahu.

#### $3$  Vyberte zařízení v síti.

» Zobrazí se složky vybraného zařízení. V závislosti na použitém serveru médií se názvy složek mohou lišit.

- Pokud se složky nezobrazují, zkontrolujte, zda je ve vybraném zařízení povoleno sdílení médií, aby byl obsah dostupný pro sdílení.
- 4 Vyberte soubor a stiskněte tlačítko OK. • Z důvodu potíží s kompatibilitou se nemusí některé mediální soubory přehrát. Zkontrolujte, zda jsou formáty souboru domácím kinem podporovány.
- 5 Stisknutím tlačítek pro přehrávání lze [ovládat přehrávání](#page-18-1) (viz 'Tlačítka pro přehrávání' na straně [17](#page-18-1)).

## <span id="page-30-2"></span>Karaoke

#### Je k dispozici pouze u vybraných modelů a ve vybraných oblastech.

Přehrávejte na domácím kině disk pro karaoke a zpívejte s hudbou.

#### Co je potřeba

- Mikrofon pro karaoke.
- Disky pro karaoke.

#### Výstraha

- Abyste předešli zvukovým rázům nebo neočekávanému šumu, nastavte před připojením mikrofonu k domácímu kinu hlasitost mikrofonu na minimum.
- 1 Připojte mikrofon pro karaoke ke konektoru MIC na domácím kině.
- 2 Přepněte televizor na správný zdroj pro domácí kino.
- $3$  [Zkontrolujte, zda je v](#page-34-1) domácím kině [povoleno poprodukční zpracování zvuku](#page-34-1) (viz 'Nastavení reproduktoru' na straně [33](#page-34-1)).
- 4 Během přehrávání disku pro karaoke stiskněte OPTIONS.
	- » Zobrazí se nabídka možností.
- 5 Vyberte možnost [Karaoke] a poté stiskněte tlačítko OK.
	- » Zobrazí se nabídka nastavení Karaoke.
- <span id="page-31-0"></span>6 Po stisknutí tlačítka Navigační tlačítka a OK lze změnit následující nastavení:
	- [Mikrofon]: Zapnutí nebo vypnutí mikrofonu.
	- [Hlasitost mikrofonu]: Změna hlasitosti mikrofonu.
	- [Ozvěna]: Změna úrovně ozvěny.
	- **[Tónina]**: Změna tóniny tak, aby byla vhodná pro váš hlas.
	- [Podpora hlasu]: Výběr režimu zvuku nebo zapnutí/vypnutí hlasu.

## <span id="page-31-3"></span>Volba zvuku

Tato část popisuje volbu ideálního zvuku pro určitý typ obrazu nebo hudby.

- 1 Stiskněte tlačítko III SOUND SETTINGS.
- 2 Stisknutím Navigační tlačítka (doleva/ doprava) otevřete možnosti zvuku na displeji.

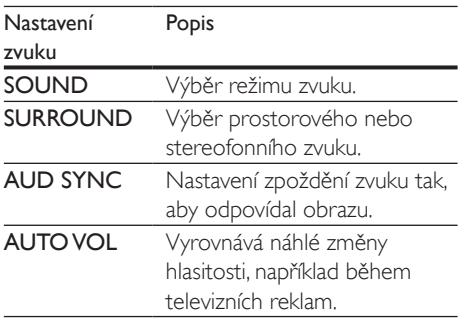

- 3 Vyberte možnost a stiskněte tlačítko OK.
- Stisknutím tlačítka **DBACK** nastavení ukončíte.
	- Pokud tlačítko nestisknete během jedné minuty, dojde k automatickému ukončení nabídky.

#### <span id="page-31-2"></span>Režim prostorového zvuku

Pomocí různých režimů prostorového zvuku získáte vtahující zvukový zážitek.

1 Stiskněte tlačítko **III SOUND SETTINGS** 

- 2 Vyberte možnost **SURROUND** a poté stiskněte tlačítko OK.
- 3 Stisknutím tlačítek Navigační tlačítka (nahoru/dolů) vyberte následující nastavení:
	- AUTO: Prostorový zvuk založený na datovém toku zvuku.
	- V SURR: Zvuk Virtual surround.
	- STEREO: Dvoukanálový stereofonní zvuk. Ideální pro poslech hudby.
- 4 Stisknutím tlačítka OK volbu potvrďte.

#### <span id="page-31-1"></span>Zvukový režim

Výběr předdefinovaných režimů zvuku pro určité typy obrazu nebo hudby.

- 1 Ověřte, zda je u [reproduktorů aktivní](#page-34-1)  [poprodukční zpracování zvuku](#page-34-1) (viz 'Nastavení reproduktoru' na straně [33](#page-34-1)).
- 2 Stiskněte tlačítko **III SOUND SETTINGS**.
- $3$  Vyberte možnost SOUND a poté stiskněte tlačítko OK.
- 4 Stisknutím tlačítek Navigační tlačítka (nahoru/dolů) vyberte nastavení z možností na displeji:
	- AUTO: Chytrý výběr optimálního nastavení zvuku na základě přehrávaného zvuku.
	- BALANCED: Vychutnejte si pomocí přidaných zvukových efektů původní zvuk filmů a hudby.
	- POWERFUL: Vychutnejte si strhující zvuk, který je ideální pro akční videa a hlasité večírky.
	- BRIGHT: Okořeňte nevýrazné filmy a hudbu pomocí přidaných zvukových efektů.
	- CLEAR: Uslyšíte každý detail v hudbě a jasné hlasy ve filmech.
	- WARM: Užijte si příjemné mluvené slovo a zpěv v hudbě.
	- PERSONAL: Přizpůsobte si zvuk podle svých preferencí.
- 5 Stisknutím tlačítka OK volbu potvrďte.

30 CS

#### <span id="page-32-0"></span>Ekvalizér

Změna nastavení vysokých frekvencí (výšky), středních frekvencí (střední) a nízkých frekvencí (basy) domácího kina.

- 1 Stiskněte tlačítko **III SOUND SETTINGS.**<br>2 Vyberte možnost SOUND > PERSONA
- Vyberte možnost **SOUND > PERSONAL** a poté stiskněte tlačítko Navigační tlačítka (doprava).
- 3 Stisknutím tlačítek Navigační tlačítka (nahoru/dolů) změňte basy, středy a výšky.
- 4 Stisknutím tlačítka OK potvrďte volbu.

#### <span id="page-32-1"></span>Automatická hlasitost

Zapněte automatickou hlasitost, chcete-li vyrovnat náhlé změny hlasitosti, například během televizních reklam.

- 1 Stiskněte tlačítko **III SOUND SETTINGS**
- 2 Vyberte možnost **AUTO VOL** a poté stiskněte tlačítko OK.
- 3 Stisknutím Navigační tlačítka (nahoru/dolů) vyberte možnost ON nebo OFF.
- 4 Stisknutím tlačítka OK volbu potvrďte.

## <span id="page-32-3"></span>6 Změna nastavení

Nastavení domácího kina jsou již konfigurovaná na optimální hodnotu. Nemáte-li důvod ke změně nastavení, doporučujeme ponechat výchozí hodnotu.

#### Poznámka

- Nastavení, které je zobrazeno šedě, nelze změnit.
- Pokud se chcete vrátit k předchozí nabídce, stiskněte tlačítko BACK. Chcete-li nabídku opustit, stiskněte tlačítko **f** (Domů).

## <span id="page-32-2"></span>Nastavení jazyka

- 1 Stiskněte tlačítko <del>n</del> (Domů).<br>2 Vyberte možnost Mastaveni
- Vyberte možnost [Nastavení] a poté stiskněte tlačítko OK.
- 3 Vyberte možnost *[Preference]* a poté stiskněte tlačítko OK.
- 4 Po stisknutí tlačítka Navigační tlačítka a OK můžete vybrat a změnit tyto položky:
	- [Jazyk menu]: Výběr jazyka nabídky.
	- **[Audio]**: Výběr jazyka zvuku pro disky.
	- [Rozvržení klávesnice]: Výběr klávesnice ve vašem jazyce.
	- [Titulky]: Výběr jazyka titulků pro disky.
	- [Nabídka Disc Menu]: Výběr jazyka nabídky pro disky.

#### Poznámka

- Není-li k dispozici preferovaný jazyk disku, vyberte v seznamu nabídku [Jiné] a [zadejte čtyřmístný kód](#page-47-1)  [jazyka, který naleznete na konci uživatelské příručky](#page-47-1) (viz 'Kód jazyka' na straně [46\)](#page-47-1).
- Pokud vyberete jazyk, který není na disku k dispozici, použije domácí kino výchozí jazyk disku.

## <span id="page-33-1"></span><span id="page-33-0"></span>Nastavení obrazu a videa

- 1 Stiskněte tlačítko <del>n</del> (Domů).<br>2 Vyberte možnost Mastaveni
- Vyberte možnost [Nastavení] a poté stiskněte tlačítko OK.
- 3 Vyberte možnost **[Videa]** a poté stiskněte tlačítko OK.
- 4 Po stisknutí tlačítka Navigační tlačítka a OK můžete vybrat a změnit tyto položky:
	- [Televizní obrazovka]: Výběr formátu obrazu tak, aby byl přizpůsoben televizní obrazovce.
	- [HDMI Video]: Výběr rozlišení videosignálu vycházejícího z výstupu HDMI OUT (ARC) domácího kina. Chcete-li si vybrané rozlišení opravdu užít, ujistěte se, že televizor vybrané rozlišení podporuje.
	- [HDMI Deep Color]: Opětovné vytvoření přirozeného vzhledu světa na televizní obrazovce pomocí zobrazení živoucího obrazu ve více než miliardě barev. Domácí kino musí být připojeno k televizoru vybavenému funkcí Deep Color pomocí kabelu HDMI.
	- [Nastavení obrazu]: Výběr definovaných nastavení barev pro zobrazení videa. Výběrem [Uživatelský] vytvoříte vlastní nastavení.
	- **[Sledovat 3D video]**: Nastavení videa HDMI na podporu videa ve formátu 3D nebo 2D.

#### Poznámka

• Pokud nastavení změníte, ujistěte se, zda televizor nové nastavení podporuje.

## <span id="page-33-2"></span>Nastavení zvuku

- 1 Stiskněte tlačítko <del>A</del> (Domů).<br>2 Vyberte možnost Mastaveni
- Vyberte možnost [Nastavení] a poté stiskněte tlačítko OK.
- 3 Vyberte možnost [Audio] a poté stiskněte tlačítko OK.
- 4 Po stisknutí tlačítka Navigační tlačítka a **OK** můžete vybrat a změnit tyto položky:
	- [Noční režim]: Pokud chcete poslouchat potichu, snižte úroveň hlasitých zvuků v domácím kině. Noční režim je k dispozici pouze u disků DVD a Blu-ray se skladbami podporujícími technologii Dolby Digital, Dolby Digital Plus a Dolby True HD.
	- [HDMI Audio]: Nastavení výstupu zvuku HDMI z televizoru nebo zákaz výstupu zvuku HDMI z televizoru.
	- [Synchro. zvuku]: Nastavení zpoždění zvuku, pokud se zvuk a video neshodují.

## <span id="page-33-3"></span>Nastavení rodičovského zámku

1 Stiskněte tlačítko <del>n</del> (Domů).

2 Vyberte možnost [Nastavení] a poté stiskněte tlačítko OK.

- 3 Vyberte možnost [Preference] a poté stiskněte tlačítko OK.
- 4 Po stisknutí tlačítka Navigační tlačítka a OK můžete vybrat a změnit tyto položky:
	- [Změnit heslo]: Nastavení nebo změna hesla pro přístup k rodičovskému zámku. Pokud nemáte k dispozici heslo nebo jste heslo zapomněli, zadejte 0000.
	- [Rodičovský zámek]: Omezení přístupu k diskům, na nichž bylo zaznamenáno věkové hodnocení. Chcete-li přehrávat všechny disky bez ohledu na hodnocení, vyberte úroveň 8 nebo [Vyp].

## <span id="page-34-4"></span><span id="page-34-0"></span>Nastavení displeje

- 1 Stiskněte tlačítko <del>n</del> (Domů).<br>2 Vyberte možnost Mastaveni
- Vyberte možnost [Nastavení] a poté stiskněte tlačítko OK.
- 3 Vyberte možnost [Preference] a poté stiskněte tlačítko OK.
- 4 Po stisknutí tlačítka Navigační tlačítka a OK můžete vybrat a změnit tyto položky:
	- [Automatický posun titulků]: Povolení nebo zakázání automatické změny polohy titulků v televizorech, které tuto funkci podporují.
	- [Panel displeje]: Nastavení jasu displeje předního panelu domácího kina.
	- [VCD PBC]: Povolení nebo zakázání procházení nabídky obsahu na discích VCD a SVCD vybavených funkcí PBC (Play Back Control).

## <span id="page-34-3"></span>Nastavení úspory energie

- 1 Stiskněte tlačítko <del>n</del> (Domů).
- 2 Vyberte možnost [Nastavení] a poté stiskněte tlačítko OK.
- 3 Vyberte možnost [Preference] a poté stiskněte tlačítko OK.
- 4 Po stisknutí tlačítka Navigační tlačítka a OK můžete vybrat a změnit tyto položky:
	- [Spořič obrazovky]: Nastavení přepnutí domácího kina do režimu spořiče obrazovky po 10 minutách nečinnosti.
	- [Automatický pohotovostní režim]: Nastavení přepnutí domácího kina do pohotovostního režimu po 30 minutách nečinnosti. Tento časovač funguje pouze v případě, že je disk nebo přehrávání z paměťového zařízení USB pozastaveno nebo zastaveno.
	- [Časovač]: Nastavení doby trvání časovače vypnutí, které uplynutí zadaného intervalu přepne domácí kino do pohotovostního režimu.

## <span id="page-34-1"></span>Nastavení reproduktoru

- 1 Stiskněte tlačítko <del>n</del> (Domů).<br>2 Vyberte možnost Mastavení
- Vyberte možnost **[Nastavení]** a poté stiskněte tlačítko OK.
- 3 Vyberte možnost [Pokročilé] a poté stiskněte tlačítko OK.
- 4 Po stisknutí tlačítka Navigační tlačítka a **OK** můžete vybrat a změnit tyto položky:
	- [Vylepšené audio]: Výběrem možnosti [Zap] povolte poprodukční zpracování zvuku v reproduktoru a nastavení karaoke (pokud váš výrobek funkci Karaoke podporuje). Chcete-li přehrát původní zvuk disku, vyberte možnost [Vyp].

## Tip

• [Před výběrem režimu předvoleného zvuku povolte](#page-31-1)  [poprodukční zpracování zvuku](#page-31-1) (viz 'Zvukový režim' na straně [30](#page-31-1)).

## <span id="page-34-2"></span>Obnovení výchozích nastavení

- 1 Stiskněte tlačítko <del>1</del> (Domů).<br>2 Vyberte možnost Mastaveni
- Vyberte možnost **[Nastavení]** a poté stiskněte tlačítko OK.
- $3$  Vyberte možnost [Pokročilé] > [Obnovení výchozích nastavení] a poté stiskněte tlačítko OK.
- 4 Vyberte možnost **[OK]** a stisknutím tlačítka OK ji potvrďte.
	- » Domácí kino se resetuje na výchozí nastavení, s výjimkou některých nastavení, jako je například rodičovský zámek a registrační kód DivX VOD.

## <span id="page-35-2"></span><span id="page-35-0"></span>7 Aktualizace softwaru

Společnost Philips se snaží neustále zdokonalovat své výrobky. Chcete-li si zajistit co nejlepší funkčnost a podporu, pravidelně aktualizujte domácí kino nejnovějším softwarem.

Srovnejte aktuální verzi svého softwaru s nejnovější verzí na webové stránce www.philips.com/support. Pokud je tato verze starší než nejnovější verze dostupná na webové stránce podpory společnosti Philips, aktualizujte domácí kino nejnovějším softwarem.

#### Výstraha

• Do výrobku neinstalujte starší než aktuální verzi softwaru. Společnost Philips nedopovídá za problémy vzniklé v důsledku instalace starší verze softwaru.

## <span id="page-35-1"></span>Ověření verze softwaru

Zkontrolujte verzi aktuálního softwaru instalovaného v domácím kině.

- 1 Stiskněte tlačítko <del>n</del> (Domů).
- 2 Vyberte možnost [Nastavení] a poté stiskněte tlačítko OK.
- $3$  Vyberte možnost [Pokročilé] > [Informace o verzi].
	- » Zobrazí se verze softwaru.
	- Zpráva "System SW" zobrazuje celkovou verzi softwaru. Zpráva "Subsystem SW" zobrazuje verzi různých funkcí. Například pokud zpráva .Subsystem SW" vypadá takto "35-00-00-05", poslední dvě číslice ("05") zobrazují aktuální verzi nápovědy na obrazovce instalovanou ve vašem domácím kině.

### Aktualizace softwaru prostřednictvím rozhraní USB

#### Co je potřeba

- Jednotka USB Flash naformátovaná pomocí systému souborů FAT nebo NTFS, s pamětí alespoň 256 MB. Nepoužívejte USB pevný disk.
- Počítač s připojením k Internetu.
- Archivační nástroj s podporou formátu ZIP.

#### Krok 1: Stažení nejnovějšího softwaru

- 1 Jednotku USB flash připojte k počítači.
- $2$  Ve webovém prohlížeči přejděte na stránky www.philips.com/support.
- 3 Na webové stránce podpory společnosti Philips najděte svůj výrobek a vyhledejte Software a ovladače.
	- » Aktualizace softwaru je dostupná ve formátu ZIP.
- 4 Uložte komprimovaný soubor do kořenového adresáře jednotky USB flash.
- 5 Pomocí archivačního nástroje rozbalte soubor aktualizace softwaru do kořenového adresáře.
	- » Soubory budou rozbaleny do složky UPG na jednotce USB flash.
- **6** Jednotku USB flash odpojte od počítače.

#### Krok 2: Aktualizace softwaru

#### Výstraha

- Během aktualizace domácí kino nevypínejte, ani z něj neodpojujte flash disk USB.
- 1 Jednotku USB flash (se staženým souborem) připojte k domácímu kinu.
	- Zkontrolujte, zda je přihrádka na disk zavřená a prázdná.
- 2 Stiskněte tlačítko  $\bigstar$  (Domů).
- <span id="page-36-0"></span>3 Vyberte možnost [Nastavení] a poté stiskněte tlačítko OK.
- 4 Vyberte možnost [Pokročilé] > [Aktualizace softwaru] > [USB].
- $5$  Postupuite podle pokynů na obrazovce a potvrďte aktualizaci.
	- » Dokončení procesu aktualizace trvá přibližně 5 minut.
	- » Ihned po dokončení se domácí kino automaticky vypne a opět zapne. Pokud se tak nestane, odpojte na několik sekund napájecí kabel, a poté jej znovu připojte.

## <span id="page-36-1"></span>Aktualizace softwaru z internetu

- 1 [Připojte domácí kino k](#page-15-2) domácí síti s [vysokorychlostním přístupem k](#page-15-2) internetu (viz 'Připojení a nastavení domácí sítě' na straně [14](#page-15-2)).
- Stiskněte tlačítko <del>n</del> (Domů).
- Vyberte možnost [Nastavení] a poté stiskněte tlačítko OK.
- 4 Vyberte možnost [Pokročilé] > [Aktualizace softwaru] > [Síť].
	- » Pokud je nalezeno médium s aktualizací, zobrazí se výzva ke spuštění nebo zrušení aktualizace.
	- » V závislosti na stavu vaší domácí sítě může stahování aktualizace trvat dlouho.
- 5 Postupuite podle pokynů na obrazovce a potvrďte aktualizaci.
	- » Dokončení procesu aktualizace trvá přibližně 5 minut.
	- » Ihned po dokončení se domácí kino automaticky vypne a opět zapne. Pokud se tak nestane, odpojte na několik sekund napájecí kabel, a poté jej znovu připojte.

## <span id="page-36-2"></span>Aktualizace nápovědy na obrazovce

[Je-li aktuální verze nápovědy na obrazovce](#page-35-1)  [starší než nejnovější verze dostupná na webové](#page-35-1)  [stránce www.philips.com/support, stáhněte si a](#page-35-1)  [nainstalujte nejnovější nápovědu na obrazovce](#page-35-1) (viz 'Ověření verze softwaru' na straně [34\)](#page-35-1).

#### Co je potřeba

- Jednotka USB Flash naformátovaná pomocí systému souborů FAT nebo NTFS, s pamětí alespoň 35 MB. Nepoužívejte USB pevný disk.
- Počítač s připojením k internetu.
- Archivační nástroj s podporou formátu ZIP.

#### Krok 1: Stažení nejnovějšího souboru nápovědy na obrazovce

- 1 lednotku USB flash připojte k počítači.
- 2 Ve webovém prohlížeči přejděte na stránky www.philips.com/support.
- 3 Na webových stránkách podpory společnosti Philips najděte svůj výrobek, klikněte na možnost Uživatelské příručky a vyhledejte Software pro aktualizaci uživatelské příručky.
	- » Aktualizace nápovědy k dispozici ve formátu ZIP.
- 4 Uložte komprimovaný soubor do kořenového adresáře jednotky USB flash.
- 5 Pomocí archivačního nástroje rozbalte soubor aktualizace nápovědy do kořenového adresáře.
	- → Soubor s názvem "HTBxxxxeDFU.zip" je rozbalen do složky UPG na jednotce USB flash. Označení "xxxx" je číslo modelu vašeho domácího kina.
- **6** Jednotku USB flash odpojte od počítače.

#### <span id="page-37-0"></span>Krok 2: Aktualizace nápovědy na obrazovce

#### Výstraha

- Během aktualizace domácí kino nevypínejte, ani z něj neodpojujte flash disk USB.
- 1  $I$  lednotku USB flash (se staženým souborem) připojte k domácímu kinu.
	- Zkontrolujte, zda je přihrádka na disk zavřená a prázdná.
- 2 Stiskněte tlačítko  $\bigstar$  (Domů).<br>3 Na dálkovém ovladači stiskně
- 3 Na dálkovém ovladači stiskněte 338.<br>4 Dostupníte podle polomů pa obrazov
- Postupujte podle pokynů na obrazovce a potvrďte aktualizaci.
- $5$  lednotku USB flash odpoite od domácího kina.

## <span id="page-37-3"></span>8 Specifikace výrobku

Poznámka

• Specifikace a návrh podléhají změnám bez předchozího upozornění.

#### <span id="page-37-2"></span>Kódy oblasti

Podporované oblasti jsou uvedeny na štítku s typovými údaji na zadní nebo spodní části domácího kina.

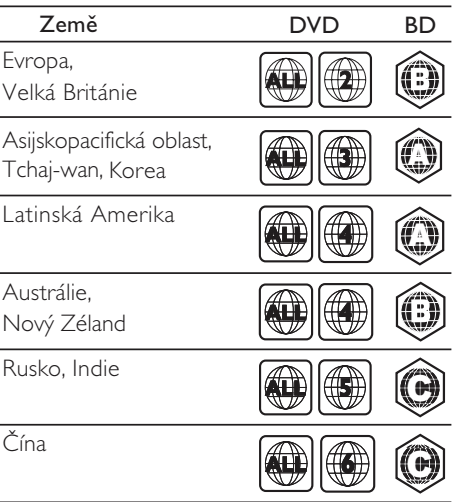

#### <span id="page-37-1"></span>Formáty médií

• AVCHD, BD, BD-R/BD-RE, BD-Video, DVD-Video, DVD+R/+RW, DVD-R/-RW, DVD+R/-R DL, CD-R/CD-RW, Audio CD, Video CD/SVCD, soubory obrázků, multimediální soubory MP3, WMA a DivX Plus HD, paměťové zařízení USB

#### <span id="page-38-0"></span>Formáty souborů

- Audio:
	- .aac, .mka, .mp3, .wma, .wav, .mp4, .m4a, .flac, .ogg
	- .ra (k dispozici pouze v Asijskopacifické oblasti a Číně)
- Video:<br>• av
	- .avi, .divx, .mp4, .m4v, .mkv, .m2ts, .mpg, .mpeg, .flv, .3gp
	- .asf, .wmv, .rmvb, .rm, .rv (k dispozici pouze v Asijskopacifické oblasti a Číně)
- Obrázky: .jpg, .jpeg, .png

#### <span id="page-38-1"></span>Formáty zvuku

Domácí kino podporuje následující zvukové soubory.

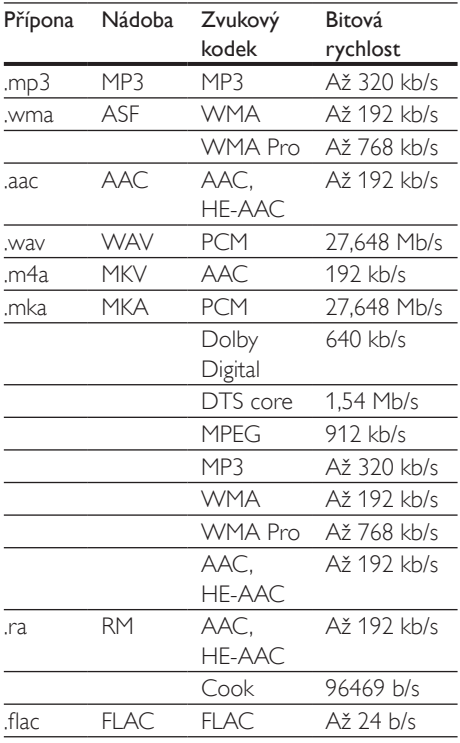

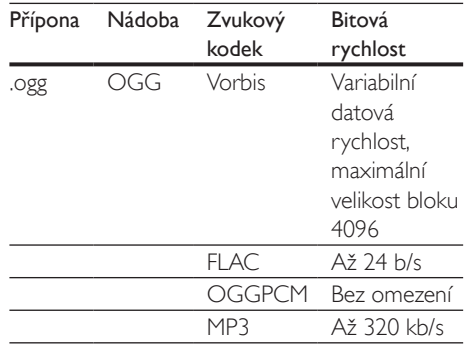

#### Formáty videa

Pokud používáte televizor s vysokým rozlišením, umožňuje domácí kino přehrávat:

- video soubory s rozlišením 1920 x 1080 pixelů (kromě formátu DivX, který má rozlišení 720 x 576) a rychlostí snímků 6 ~ 30 snímků za sekundu.
- soubory fotografií s rozlišením 18 megapixelů.

#### Soubory .avi v kontejneru AVI

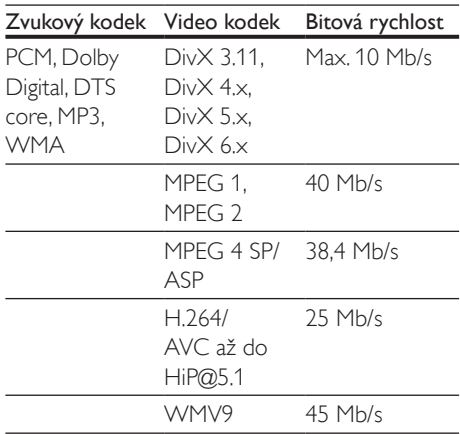

#### Soubory .divx v kontejneru AVI

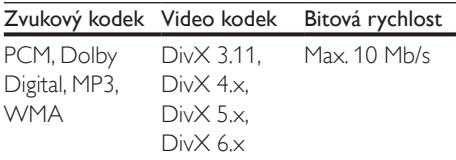

#### Soubory .mp4 nebo .m4v v kontejneru MP4

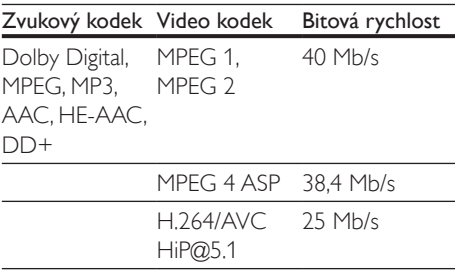

#### Soubory .mkv v kontejneru MKV

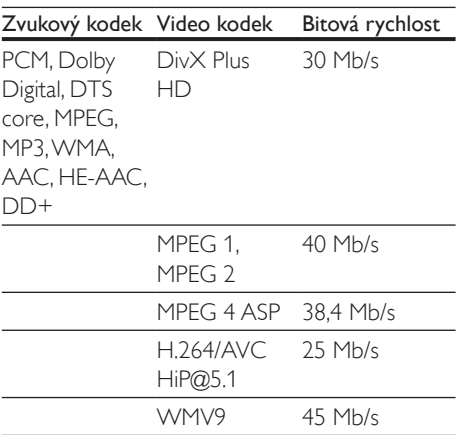

#### Soubory .m2ts v kontejneru MKV

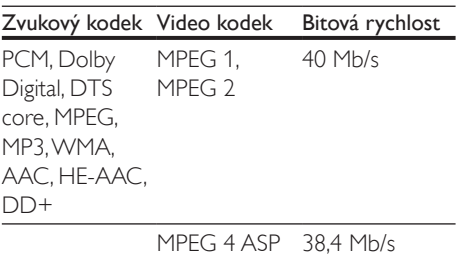

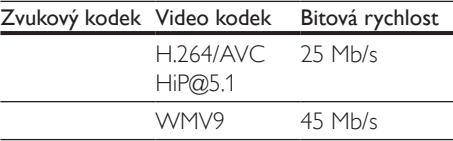

Soubory s příponou .asf a .wmv v kontejneru ASF (dostupné pouze v Asijskopacifické oblasti a Číně)

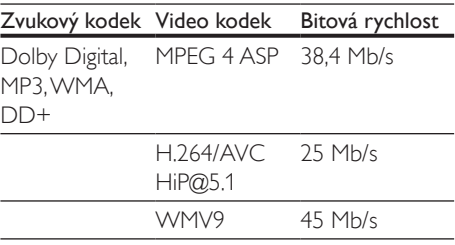

#### Soubory .mpg a .mpeg v kontejneru PS

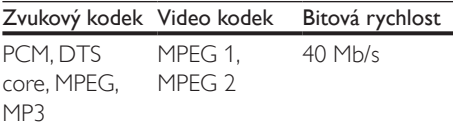

#### Soubory .flv v kontejneru FLV

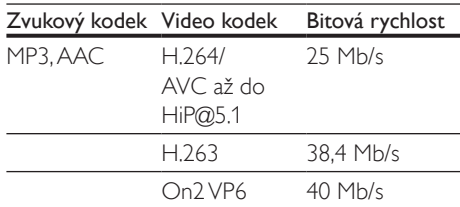

#### Soubory .3gp v kontejneru 3GP

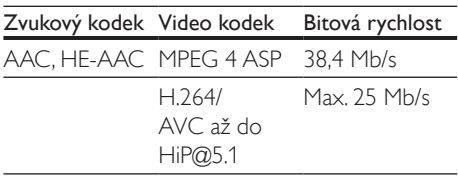

Soubory s příponou .rm, .rv a .rmvb v kontejneru RM (dostupné pouze v asijskopacifické oblasti a Číně)

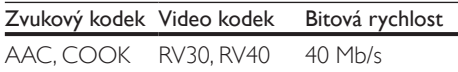

#### <span id="page-40-1"></span>Zesilovač

- Celkový výstupní výkon:
	- 550 W RMS (+/- 0,5 dB, 30 % THD) / 440 W RMS (+/- 0,5 dB, 10 % THD)
- Kmitočtová charakteristika: 20 Hz–20 kHz / ±3 dB
- Odstup signál/šum: >65 dB (CCIR) / (posouzení A)
	- Vstupní citlivost:
	- AUX: 2V
	- Music iLink: 300 mV

#### <span id="page-40-0"></span>Videí

- Systém signálu: PAL / NTSC
- Výstup rozhraní HDMI: 480i/576i, 480p/576p, 720p, 1080i, 1080p, 1080p24

#### Audio

- Vstup digitálního zvuku S/PDIF:
	- Optický: TOSLINK
- Vzorkovací frekvence:
	- MP3: 32 kHz, 44,1 kHz, 48 kHz
	- WMA: 44.1 kHz, 48 kHz
- Konstantní přenosová rychlost:
	- MP3: 32-320 kb/s
	- WMA: 48–192 kB/s

#### Rádio

- Rozsah ladění:
	- Evropa/Rusko/Čína: VKV 87,5–108 MHz (50 kHz)
	- Asijskopacifická oblast/Latinská Amerika: VKV 87,5–108 MHz (50/100 kHz)
- Odstup signál/šum: VKV 50 dB

• Kmitočtová charakteristika: VKV 180 Hz–12,5 kHz / ±3 dB

#### **USB**

- Kompatibilita: Vysokorychlostní připojení USB (2.0)
- Podpora tříd: třída velkokapacitní paměťová zařízení USB (MSC)
- Systém souborů: FAT16, FAT32, NTFS

#### Hlavní jednotka

- Napájení:
	- Evropa/Čína: 220-240V~, 50 Hz
	- Latinská Amerika/Asijskopacifická oblast: 110-127V/220-240V~, 50-60 Hz
	- Rusko/Indie: 220-240 V~, 50 Hz
- Satelitní reproduktory: 4 x 2,5" reproduktory  $+ 2 \times 2.5$ " reproduktory
- Spotřeba energie: 60 W
- Spotřeba energie v pohotovostním režimu: 0,5 W
- Rozměry  $(W \times H \times D)$ :  $1060 \times 83.1 \times 194.8$  mm
- Hmotnost: 4,9 kg
- Provozní teplota a vlhkost: 0 °C až 40 °C, 5 % až 90 % vlhkost pro všechny klimata
- Skladovací teplota a vlhkost: -40 °C až 70 °C, 5 % až 95 %

#### Subwoofer

- Napájení:
	- Evropa/Čína: 220-240V~, 50 Hz
	- Latinská Amerika/ Asijskopacifická oblast: 110-127V/220-240V~, 50-60 Hz
	- Rusko/Indie:  $220-240V \sim 50$  Hz
- Impedance: 3 ohmy
- Reproduktory: 1 x 6,5" basový reproduktor
- Spotřeba elektrické energie: 50 W
- Spotřeba energie v pohotovostním režimu: 0,5 W
- <span id="page-41-0"></span>• Rozměry (W x H x D):  $195 \times 298 \times 410$  mm
- Hmotnost: 7,2 kg

#### <span id="page-41-1"></span>Baterie dálkového ovladače

• 2 x AAA-R03-1,5V

#### Laser

- Typ laseru (dioda): InGaN/AIGaN (BD), AIGaInP (DVD/CD)
- Vlnová délka: 405 +7 nm/−7 nm (BD), 655 +10 nm/−10 nm (DVD), 790 +10 nm/−20 nm (CD)
- Výstupní výkon (max. hodnota): 20 mW (BD), 6 mW (DVD), 7 mW (CD)

## 9 Řešení problémů

## Varování

• Nebezpeční úrazu elektrickým proudem. Nikdy neodstraňujte kryt výrobku.

Pokud chcete zachovat platnost záruky, neopravujte výrobek sami. Jestliže dojde k problémům s tímto výrobkem, zkontrolujte před vyžádáním servisu následující body. V případě, že problémy trvají, naleznete více informací na stránce www.philips.com/support.

#### Hlavní jednotka

#### Tlačítka domácího kina nefungují.

• Na několik minut odpojte domácí kino od napájení a poté je znovu připojte.

#### <span id="page-41-2"></span>**O**braz

#### Žádný obraz.

• Zkontrolujte, zda je televizor přepnutý na správný zdroj odpovídající domácímu kinu.

#### Žádný obraz na televizoru připojeném prostřednictvím připojení HDMI.

- Ujistěte se, že pro připojení domácího kina k televizoru používáte kabel vysokorychlostního rozhraní HDMI. Některé standardní kabely HDMI nemusí správně zobrazovat některé obrázky, 3D video a barvu Deep Color.
- Zkontrolujte, zda není kabel HDMI vadný. Pokud je vadný, vyměňte jej za nový.
- Stisknutím tlačítka <del>A</del> (Domů) a poté stisknutím číselných tlačítek 731 na dálkovém ovladači obnovíte výchozí nastavení rozlišení obrazu.
- [Změňte nastavení videa HDMI nebo](#page-33-1)  počkejte 10 [sekund na automatické](#page-33-1)  [obnovení](#page-33-1) (viz 'Nastavení obrazu a videa' na straně [32](#page-33-1)).

#### Disk nepřehrává video s vysokým rozlišením.

- Zkontrolujte, zda disk obsahuje video s vysokým rozlišením.
- Zkontrolujte, zda televizor podporuje video s vysokým rozlišením.
- Pro připojení k televizoru použijte kabel HDMI.

#### <span id="page-42-1"></span>Zvuk

#### Z reproduktorů domácího kina nevychází žádný zvuk.

- Připojte audiokabel domácího kina k televizoru nebo dalšímu zařízení. Zvláštní kabel pro zapojení zvuku nicméně nepotřebujete v následujících případech:
	- domácí kino je k televizoru připojeno prostřednictvím rozhraní HDMI ARC,
	- zařízení je připojeno ke konektoru HDMI IN domácího kina.
- [Nastavte zvuk pro připojené zařízení](#page-15-1) (viz 'Nastavení zvuku' na straně [14](#page-15-1)).
- [Resetujte domácí kino na výchozí nastavení](#page-34-2) (viz 'Obnovení výchozích nastavení' na straně [33](#page-34-2)), vypněte je a znovu zapněte.
- Opakovaným tisknutím tlačítka SOURCE domácího kina vyberte příslušný vstup zvuku.

#### Z bezdrátového subwooferu nevychází žádný zvuk.

- 1 Vypněte domácí kino a znovu jej zapněte.<br>2 Přepněte domácí kino na zdroi AUX.
- Přepněte domácí kino na zdroj AUX.
- 3 Stiskněte a přidržte tlačítko PŘIPOJIT na subwooferu, dokud neblikne indikátor na zadní straně subwooferu.
- 4 Stiskněte a přidržte tlačítko Navigační tlačítko  $\blacktriangleright$  (vpravo) nejméně na tři sekundy.
	- » Pokud se podaří navázat bezdrátové připojení, indikátor na subwooferu se rozsvítí.
	- » Jestliže bezdrátové párování selže, zopakováním kroků 1 až 4 připojte subwoofer k zařízení SoundBar.

#### Zkreslený zvuk nebo ozvěna.

- Pokud přehráváte zvuk z televizoru prostřednictvím domácího kina, zkontrolujte, zda je televizor ztlumen.
- Pokud zaznamenáte u zvuku vycházejícího z bezdrátového subwooferu vypadávání nebo rušení, zkontrolujte, zda je subwoofer dostatečně daleko od mikrovlnných tub, telefonů DECT nebo dalších zařízení s rozhraním Wi-Fi.

#### Zvuk a obraz nejsou synchronizované.

1) Stiskněte tlačítko III SOUND SETTINGS. 2) Stisknutím tlačítka Navigační tlačítka (doleva/doprava) vyberte možnost AUD SYNC, poté stiskněte tlačítko OK. 3) Stisknutím Navigační tlačítka (nahoru/

dolů) synchronizujte zvuk s obrazem.

#### <span id="page-42-0"></span>Přehrávání

#### Disk nelze přehrát.

- Vyčistěte disk.
- [Zkontrolujte, zda domácí kino příslušný typ](#page-37-1)  [disku podporuje](#page-37-1) (viz 'Formáty médií' na straně [36](#page-37-1)).
- [Ověřte, zda domácí kino podporuje kód](#page-37-2)  [oblasti disku](#page-37-2) (viz 'Kódy oblasti' na straně [36](#page-37-2)).
- Pokud se jedná o disk DVD±RW nebo DVD±R, zkontrolujte, zda je disk finalizován.

#### Nelze přehrát soubor DivX.

- Zkontrolujte, zda je soubor DivX kódovacím zařízením DivX zakódovaný na základě režimu .Home Theater Profile' (Profil domácího kina).
- Zkontrolujte, zda je soubor DivX úplný.

#### Titulky DivX nebo RMVB/RM se nezobrazují správně.

- [Zkontrolujte, zda se název souboru titulků](#page-20-1)  shoduje s [názvem souboru filmu](#page-20-1) (viz 'Titulky' na straně [19\)](#page-20-1).
- Vyberte správnou znakovou sadu:
	- 1) Stiskněte tlačítko OPTIONS.
	- 2) Vyberte položku [Znaková sada].

3) Vyberte podporovanou znakovou sadu.

4) Stiskněte tlačítko OK.

#### Nelze přečíst obsah paměťového zařízení USB.

- Zkontrolujte, zda je formát paměťového zařízení USB kompatibilní s domácím kinem.
- Zkontrolujte, zda je systém souborů paměťového zařízení USB domácím kinem podporován.

#### Na televizoru se zobrazuje "No entry" (Chybí záznam) nebo znak "x".

• Nelze uvést do provozu.

#### Funkce EasyLink nefunguje.

- [Zkontrolujte, zda je domácí kino připojeno](#page-14-1)  k [televizoru značky Philips podporujícímu](#page-14-1)  [funkci EasyLink a zda je možnost EasyLink](#page-14-1)  [zapnutá](#page-14-1) (viz 'Nastavení funkce EasyLink (ovládání HDMI-CEC)' na straně [13](#page-14-1)).
- U televizorů od jiných výrobců může být rozhraní HDMI CEC nazýváno jinak. Podívejte se do uživatelské příručky televizoru, jak toto rozhraní zapnout.

#### Při zapnutí televizoru se automaticky zapne domácí kino.

• Pokud používáte funkci Philips EasyLink (HDMI-CEC), je toto chování normální. Pokud chcete, aby domácí kino fungovalo nezávisle, vypněte funkci EasyLink.

#### Nejsou dostupné funkce služby BD-Live.

- Zkontrolujte, zda je domácí kino připojeno k síti. Použijte [pevné připojení k](#page-16-0) síti (viz 'Nastavení pevné sítě' na straně [15](#page-16-0)) nebo [bezdrátové připojení k](#page-16-1) síti (viz 'Nastavení bezdrátové sítě' na straně [15](#page-16-1)).
- Zkontrolujte, zda je síť nastavena. Použijte [instalaci pevné sítě](#page-16-0) (viz 'Nastavení pevné sítě' na straně [15](#page-16-0)) nebo [instalaci](#page-16-1)  [bezdrátové sítě](#page-16-1) (viz 'Nastavení bezdrátové sítě' na straně [15](#page-16-1)).
- Zkontrolujte, zda daný disk Blu-ray funkce služby BD-Live podporuje.
- [Vymažte paměťové úložiště](#page-19-0) (viz 'Služba BD-Live na discích Blu-ray' na straně [18\)](#page-19-0).

#### Na televizoru nelze přehrávat video ani fotografie ze zařízení iPod nebo iPhone.

- Vyhledejte a vyberte videa a fotografie na obrazovce zařízení iPod nebo iPhone a přehrajte je na televizoru.
- Ujistěte se, že se softwarem zařízení iPod nebo iPhone nebylo manipulováno nebo nebyl ilegálně změněn.

#### Na televizoru nelze zobrazit obrázky ze zařízení iPod nebo iPhone.

- Připojte žlutý kabel kompozitního signálu k docku pro zařízení iPod a k televizoru.
- Přepněte televizor na zdroj AV/VIDEO (odpovídající žlutému kabelu kompozitního signálu).
- Stisknutím tlačítka přehrávání na zařízení iPod nebo iPhone spusťte prezentaci.
- Ujistěte se, že se softwarem zařízení iPod nebo iPhone nebylo manipulováno nebo nebyl ilegálně změněn.

#### Video 3D se přehrává v režimu 2D.

- Zkontrolujte, zda je domácí kino připojeno k 3D televizoru pomocí kabelu HDMI.
- [Ověřte, zda se jedná o](#page-19-0) disk Blu-ray 3D a [je zapnutá možnost Blu-ray 3D video](#page-19-0) (viz 'Služba BD-Live na discích Blu-ray' na straně [18](#page-19-0)).

#### Při přehrávání videa Blu-ray 3D nebo videa DivX chráněného proti kopírování je obrazovka černá.

- Zkontrolujte, zda je domácí kino připojeno k televizoru pomocí kabelu HDMI.
- Televizor přepněte na správný zdroj HDMI.

#### Nelze stáhnout video z online videopůjčovny.

- Zkontrolujte, zda je domácí kino připojeno k televizoru pomocí kabelu HDMI.
- Zkontrolujte, zda je velkokapacitní zařízení USB formátované nebo zda má dostatek paměti na stažení videa.
- Zkontrolujte, zda jste za video zaplatili a zda je ještě platná výpůjční doba.
- <span id="page-44-0"></span>• Zkontrolujte, zda je připojení k síti kvalitní. Použijte [pevné připojení k](#page-16-0) síti (viz 'Nastavení pevné sítě' na straně [15](#page-16-0)) nebo [bezdrátové připojení k](#page-16-1) síti (viz 'Nastavení bezdrátové sítě' na straně [15](#page-16-1)).
- Přejděte na webové stránky videopůjčovny a vyhledejte další informace.

#### <span id="page-44-2"></span>Síť

#### Bezdrátová síť je rušena nebo nebyla nalezena.

- Zkontrolujte, zda není bezdrátová síť rušena mikrovlnnými troubami, telefony DECT nebo jinými zařízeními Wi-Fi v okolí.
- Bezdrátový router a domácí kino umístěte do vzájemné vzdálenosti max. 5 metrů.
- [Pokud bezdrátová síť nefunguje správně,](#page-16-0)  [zkuste instalaci pevné sítě](#page-16-0) (viz 'Nastavení pevné sítě' na straně [15](#page-16-0)).

## 10 Oznámení

Tato část obsahuje informace o právech a upozornění na ochranné známky.

## <span id="page-44-1"></span>Copyright

#### Be responsible Respect copyrights

Tento výrobek využívá technologii na ochranu proti kopírování, která je chráněna patenty registrovanými v USA a jinými právy na ochranu duševního vlastnictví společnosti Rovi Corporation. Zpětná analýza a dekompilace jsou zakázány.

Tento výrobek využívá technologii ochrany patentů, která spadá pod licenci společnosti Verance Corporation a je chráněna patenty v USA. Patent 7,369,677 a další americké a světové patenty, které byly již vydané nebo čekají na vyřízení příslušné žádosti. Také ochrana autorských práv a ochrana obchodního tajemství týkající se příslušných aspektů této technologie. Cinavia je ochranná známka společnosti Verance Corporation. Copyright 2004-2010 Verance Corporation. Všechna práva vyhrazena společností Verance. Zpětná analýza a dekompilace jsou zakázány.

#### Cinavia

Tento výrobek používá technologii Cinavia k omezení využití neoprávněných kopií některých komerčních filmů, videí a jejich soundtracků. Jakmile je detekováno využití neoprávněné kopie, zobrazí se zpráva a přehrávání nebo kopírování se přeruší. Více informací o technologii Cinavia naleznete na online webu zákaznického informačního centra Cinavia na adrese http://www.cinavia.com. Chcete-li poskytnout další informace o technologii Cinavia e-mailem, pošlete dopis s vaší e-mailovou adresou na

<span id="page-45-0"></span>adresu: Cinavia Consumer Information Center, P.O. Box 86851, San Diego, CA, 92138, USA.

### Software s otevřeným zdrojovým kódem

Společnost Philips Electronics Singapore Pte Ltd tímto nabízí, že na vyžádání poskytne úplnou kopii příslušného zdrojového kódu softwarových balíčků s otevřeným kódem a chráněných autorskými zákony, které jsou použity v tomto výrobku, pro který je tato nabídka vyžadována příslušnými licencemi. Tato nabídka je platná po dobu tří let od zakoupení výrobku a je k dispozici každému, kdo obdrží tuto informaci. Chcete-li získat zdrojový kód, kontaktujte open. source@philips.com. Jestliže si nepřejete použít e-mail nebo neobdržíte odpověď během týdne, napište na adresu "Open Source Team, Philips Intellectual Property & Standards, P.O. Box 220, 5600 AE Eindhoven, The Netherlands". Jestliže neobdržíte včasné potvrzení dopisu, napište e-mail na výše uvedenou adresu. Texty licencí a oznámení pro software s otevřeným kódem použitý v tomto výrobku jsou obsaženy v uživatelském manuálu.

### RMVB – souhlas koncového uživatele (pouze pro Asijskopacifickou oblast a Čínu)

#### Poznámky pro koncového uživatele:

Používáním tohoto výrobku se softwarem a službami společnosti RealNetworks koncový uživatel souhlasí s následujícími podmínkami společnosti REALNETWORKS, INC:

- Koncový uživatel může používat tento software pouze pro soukromé, nekomerční účely v souladu s podmínkami EULA společnosti RealNetworks.
- Kromě výjimky povolené v daném zákoně nesmí koncový uživatel ............. upravovat,

překládat, zpětně analyzovat, dekompilovat, rozebírat nebo se jiným způsobem pokoušet odkrýt zdrojový kód nebo se jakkoliv snažit replikovat funkci Real Format Client Code.

• Společnost RealNetworks Inc. odmítá všechny záruky a podmínky, které nebyly uvedeny v této smlouvě. Uvedené záruky v této smlouvě platí namísto všech ostatních záruk, ať jsou výslovně uvedené nebo předpokládané, včetně, ale bez omezení, předpokládaných záruk nebo podmínek obchodovatelnosti a vhodnosti pro určitý účel; a zříká se jakékoliv zodpovědnosti za nepřímé, zvláštní, nepřímé nebo následné škody, jako například, ale nejen, ušlý zisk.

## Prohlášení o shodě

# **CE0700**

Tento výrobek odpovídá požadavkům Evropské unie na vysokofrekvenční odrušení. Společnost Philips Consumer Lifestyle tímto prohlašuje, že tento výrobek vyhovuje zásadním požadavkům a dalším příslušným ustanovením směrnice 1999/5/EC. Kopie Prohlášení o shodě EC je k dispozici

ve verzi Portable Document Format (PDF) uživatelské příručky na stránkách www.philips.com/support.

## Ochranné známky

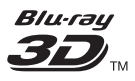

Logo "Blu-ray 3D" a "Blu-ray 3D" logo jsou obchodní známky společnosti Blu-ray Disc Association.

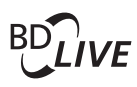

#### **BONUSVIEW™**

"BD LIVE" a "BONUSVIEW" jsou obchodní známky společnosti Blu-ray Disc Association.

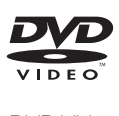

'DVD Video' je ochranná známka společnosti DVD Format/Logo Licensing Corporation.

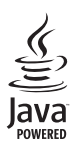

Java<br>Java<br>Java a všechny další obchodní známky a loga Java jsou obchodní známky nebo registrované obchodní známky společnosti Sun Microsystems, Inc. v USA a dalších zemích.

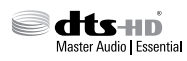

Vyrobeno v licenci na základě amerických patentů č.: 5,956,674; 5,974,380; 6,226,616; 6,487,535; 7,392,195; 7,272,567; 7,333,929; 7,212,872 a dalších amerických a celosvětových patentů registrovaných nebo čekajících na vyřízení. DTS-HD, symbol a společně použité DTS-HD a symbol jsou registrované ochranné známky. DTS-HD Master Audio | Essential je ochranná známka společnosti DTS, Inc. Výrobek obsahuje software. © DTS, Inc. Všechna práva vyhrazena.

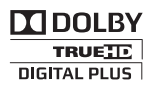

Vyrobeno s licencí od společnosti Dolby Laboratories. Dolby a symbol dvojitého D jsou ochranné známky společnosti Dolby Laboratories.

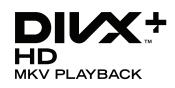

DivX ® DivX Certified ® DivX Plus ® HD a příslušná loga jsou obchodní známky společnosti Rovi Corporation nebo jejích poboček a jsou použity v souladu s licencí. DIVX VIDEO: DivX ® je formát digitálního videa vyvinutý společností DivX, LLC, pobočkou společnosti Rovi Corporation. Toto zařízení je oficiálně certifikováno (DivX Certified ®) jako přehrávač formátu DivX. Na webových stránkách divx.com najdete další informace a softwarové nástroje ke konverzi souborů do formátu DivX. DIVX VIDEO-ON-DEMAND: Abyste mohli přehrávat zakoupené filmy ve formátu DivX VOD (Video-on-Demand), je třeba toto zařízení certifikované pro formát DivX (DivX Certified ®) zaregistrovat. Chcete-li získat svůj registrační kód, přejděte v nabídce nastavení zařízení do části týkající se obsahu DivX VOD. Další informace o dokončení registrace naleznete na webových stránkách vod.divx.com.

## HƏMI

Označení HDMI a HDMI High-Definition Multimedia Interface a logo HDMI jsou ochranné známky nebo registrované ochranné známky společnosti HDMI Licensing LLC v USA a dalších zemích.

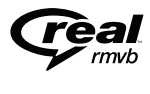

(K dispozici pouze v Asijskopacifické oblasti a Číně) RealNetworks, Real, logo Real, RealPlayer a logo RealPlayer jsou registrované ochranné známky společnosti RealNetworks, Inc.

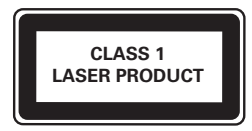

## <span id="page-47-1"></span><span id="page-47-0"></span>11 Kód jazyka

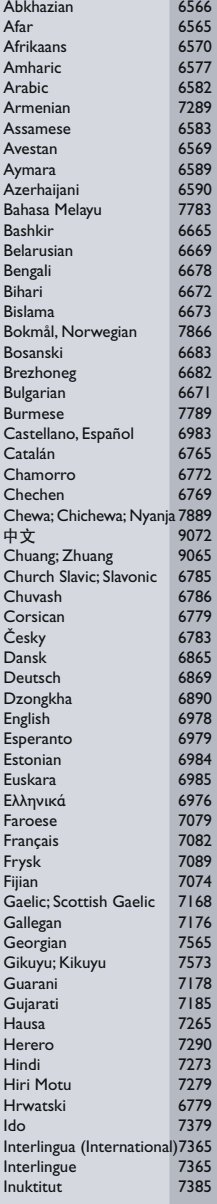

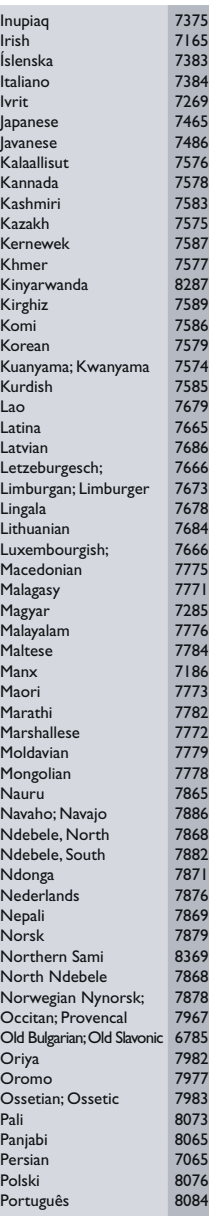

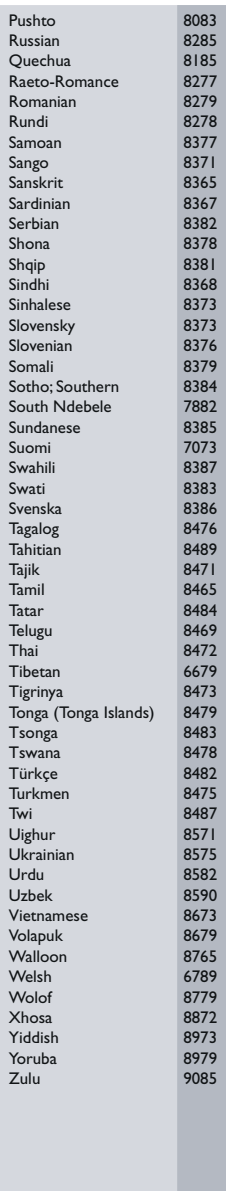

## <span id="page-48-0"></span>12 Rejstřík

## A

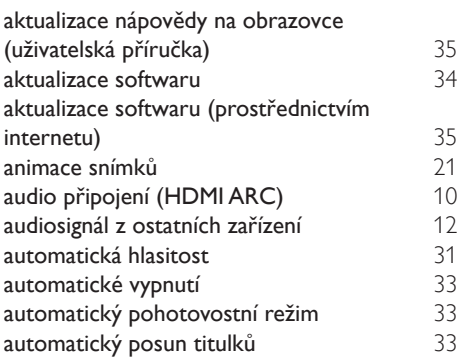

## $\overline{B}$

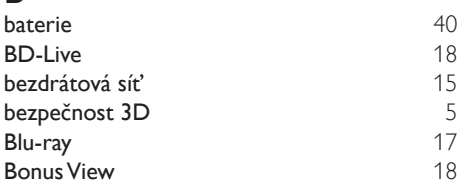

## D

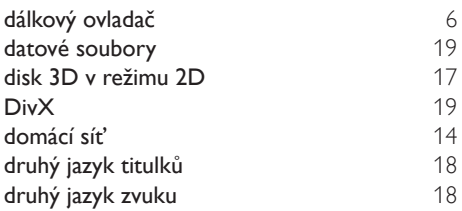

## E

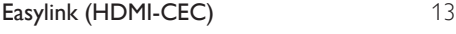

## F

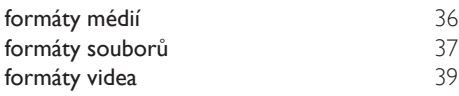

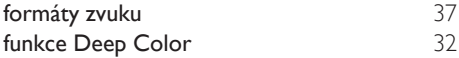

## $\overline{H}$

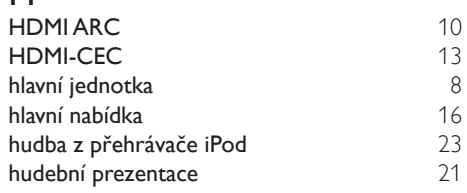

#### I

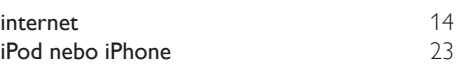

#### J

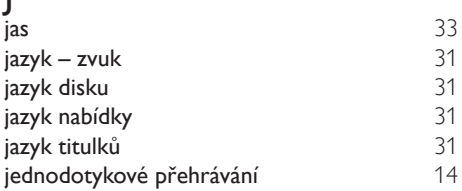

### K

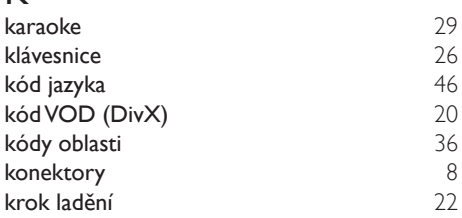

### L

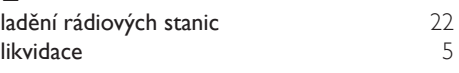

## Ž

životní prostředí

## M

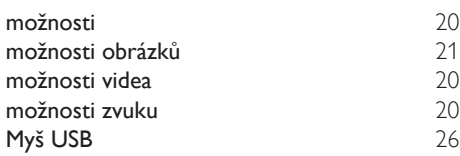

## N

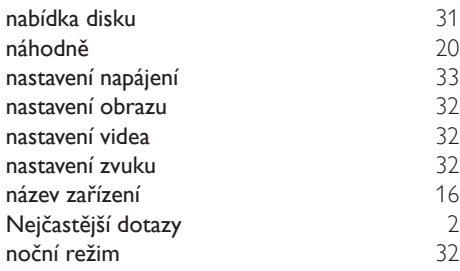

## $\overline{O}$

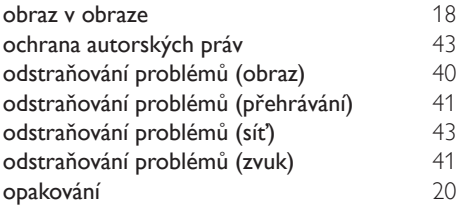

## $\overline{P}$

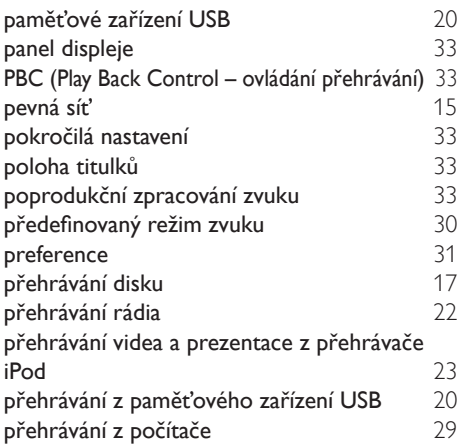

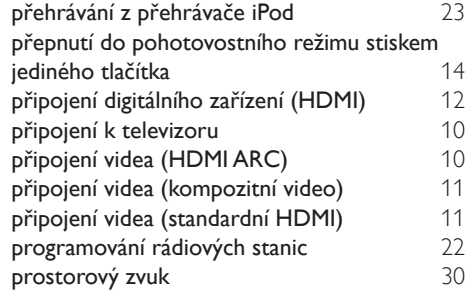

## R

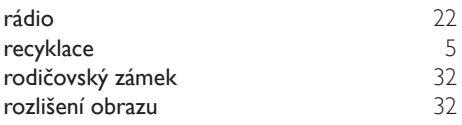

## $\overline{s}$

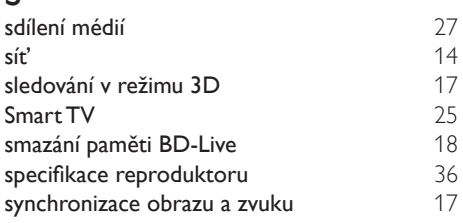

## $\overline{T}$

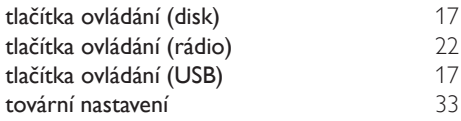

## $\overline{U}$

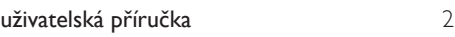

## $\overline{\vee}$

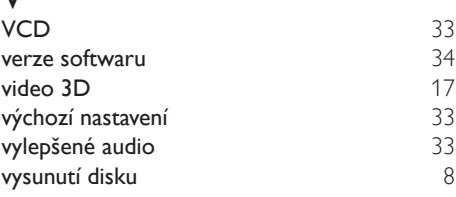

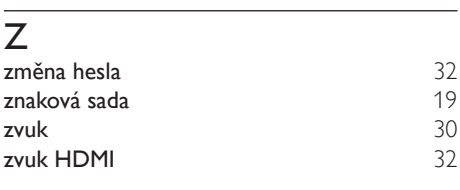

## $\overline{z}$

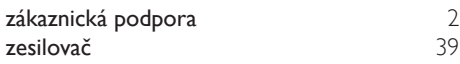

Philips Consumer Lifestyle

HK-1237- HTB5150D/12 Year 2012

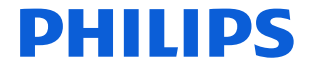

*........................................................ .............................................................................................. (Report No. / Numéro du Rapport) (Year in which the CE mark is affixed / Année au cours de laquelle le marquage CE a été apposé)*

## **EC DECLARATION OF CONFORMITY**

(DECLARATION DE CONFORMITE CE)

#### We / Nous, PHILIPS CONSUMER LIFESTYLE B.V. (Name / Nom de l'entreprise)

TUSSENDIEPEN 4, 9206 AD DRACHTEN, THE NETHERLANDS (address / adresse)

Declare under our responsibility that the electrical product(s): (Déclarons sous notre propre responsabilité que le(s) produit(s) électrique(s):)<br>PHILIPS

Home Cinema System

**HTB5150D/12** 

.................................. ............................................... *(brand name, nom de la marque) (Type version or model, référence ou modèle)*

*............................................................................ (product description, description du produit)*

To which this declaration relates is in conformity with the following harmonized standards: (Auquel cette déclaration se rapporte, est conforme aux normes harmonisées suivantes)

*(title, number and date of issue of the standard / titre, numéro et date de parution de la norme)*

EN60065:2002+A1:2006+A11:2008+A2:2010+A12:2011 EN55022:2010 EN55024:2010<br>EN61000-3-2:2006+A1:2009+A2:2009 EN61000-3-3:2008 EN61000-3-2:2006+A1:2009+A2:2009 EN61000-3-3:2008 EN62301: 2005 EN 300328 V1.7.1:2006 EN 301489-1 V1.9.2: 2011 EN 301489-17 V2.1.1: 2009

Following the provisions of : (Conformément aux exigences essentielles et autres dispositions pertinentes de:)

> 1999/5/EC(R&TTE Directive) 2006/95/EC (Low Voltage Directive) 2004/108/EC (EMC Directive) 2011/65/EU (RoHS Directive) 2009/125/EC (ErP Directive) - EC/1275/2008

And are produced under a quality scheme at least in conformity with ISO 9001 or CENELEC Permanent Documents

(Et sont fabriqués conformément à une qualité au moins conforme à la norme ISO 9001 ou aux Documents Permanents CENELEC)

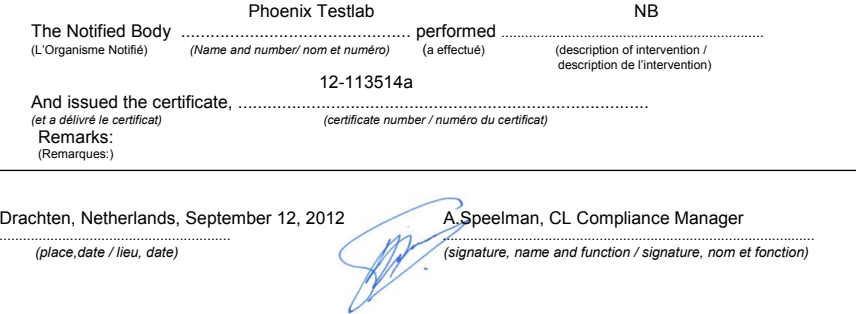

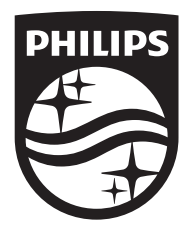

Specifications are subject to change without notice © 2014 Koninklijke Philips N.V. All rights reserved. Trademarks are the property of Koninklijke Philips N.V. or their respective owners.

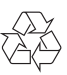